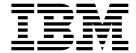

# User's Guide

Version 1 Release 1

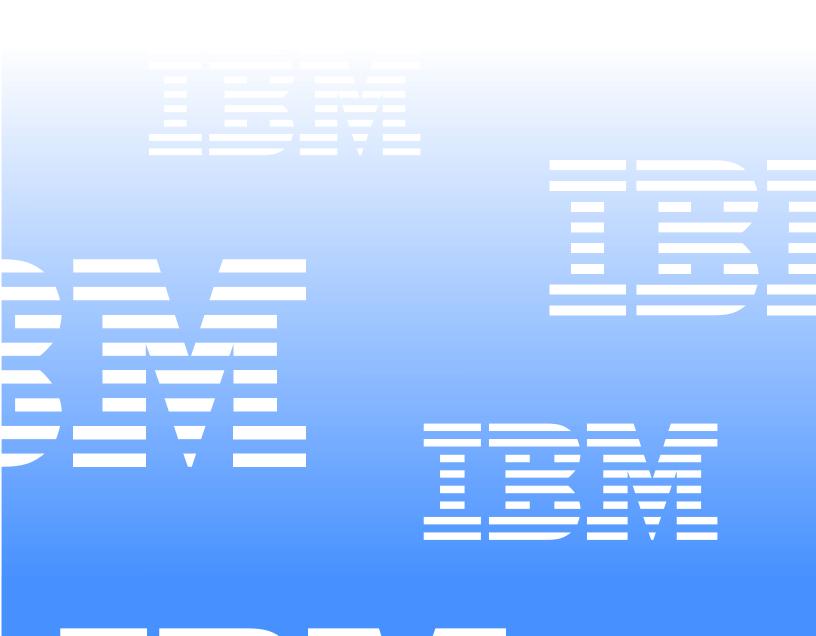

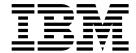

# User's Guide

Version 1 Release 1

| - <b>Note!</b> Before using this information and the product it supports, be sure to read the general information under notices. |  |  |  |  |
|----------------------------------------------------------------------------------------------------|--|--|--|--|
|                                                                                                    |  |  |  |  |
|                                                                                                    |  |  |  |  |
|                                                                                                    |  |  |  |  |
|                                                                                                    |  |  |  |  |
|                                                                                                    |  |  |  |  |
|                                                                                                    |  |  |  |  |
|                                                                                                    |  |  |  |  |
|                                                                                                    |  |  |  |  |
|                                                                                                    |  |  |  |  |
|                                                                                                    |  |  |  |  |
|                                                                                                    |  |  |  |  |
|                                                                                                    |  |  |  |  |
|                                                                                                    |  |  |  |  |
|                                                                                                    |  |  |  |  |
|                                                                                                    |  |  |  |  |
|                                                                                                    |  |  |  |  |
|                                                                                                    |  |  |  |  |
|                                                                                                    |  |  |  |  |
|                                                                                                    |  |  |  |  |
|                                                                                                    |  |  |  |  |
|                                                                                                    |  |  |  |  |
|                                                                                                    |  |  |  |  |
|                                                                                                    |  |  |  |  |
|                                                                                                    |  |  |  |  |
|                                                                                                    |  |  |  |  |
|                                                                                                    |  |  |  |  |

## F

number 5697-H62) and to all subsequent releases and modifications until otherwise indicated in new editions.

## © Copyright International Business Machines Corporation 2001. All rights reserved.

US Government Users Restricted Rights – Use, duplication or disclosure restricted by GSA ADP Schedule Contract with IBM Corp.

# **Contents**

| About this book                                                                                                    | Display columns for All Activity report                                                                                                    |
|----------------------------------------------------------------------------------------------------|----------------------------------------------------------------------------------------------------|
| Summary of Changes vii                                                                                                    | Display columns for Allocation Activity report                                                                                                    |
| Chapter 1. Automated Tape Allocation Manager                                                                                                    | Appendix A. Operator Commands                                                                                                    |
| Chapter 2. Configuring Automated TapeAllocation Manager3Customization summary3Customizing Automated Tape Allocation Manager3Step 1: Check requirements3Step 2: Create the VSAM control file4Step 3: Create the log file5Step 4: Customize and initiate the started task JCL5 | Appendix B. ATAM PARMLIB Member39Using the Exclude (X) command in a PARMLIB39Sample Exclude Command39Syntax rules39Specifying the PARMLIB member name39Common Questions40 |
| Step 5: Access Automated Tape Allocation Manager 6 Step 6: Configure MVS system parameters 9 Step 7: Configure Automated Tape Allocation Manager                                                                                                    | Appendix C. VTS load balancing exit 41Modifying storage class and group names 41Disabling VTS load balancing 43                                                           |
| Step 6. Stop and restart the started task 13                                                                                                    | Appendix D. Volser-to-Unit Preferencing                                                                                                    |
| Chapter 3. Current Allocation Status15Accessing the Current Status screen15Display fields16Line command17Optional commands18Reviewing allocation activity19                                                                                                    | Exit45Modify ATH#VALD45Assemble and link ATH#VALD45Enabling ATH#VALD for use45Disabling ATH#VALD45                                                                        |
| Display fields         19           Optional commands         20                                                                                                    | Appendix E. Error Messages from ISPF . 47                                                                                                    |
| Chapter 4. Activity Reporting.       23         Common Fields       23         Common Commands       23                                                                                                    | Appendix F. Error Messages from the ATAM Started Task                                                                                                    |
| FIND       23         SORT       24         PRINT       24                                                                                                    | Appendix G. Notices         57           Trademarks         59                                                                                                    |
| Accessing the Activity Reporting option                                                                                                    | Index 61                                                                                                    |

© Copyright IBM Corp. 2001 iii

## **About this book**

This book describes how to use Automated Tape Allocation Manager for z/OS and OS/390 to maximize usage of costly tape units across images to minimize wait time and maximize availability. The book contains detailed information, such as field descriptions, sample JCL, and line commands, to help the user of Automated Tape Allocation Manager to fully benefit from the use of this product.

#### Who should read this book

The Automated Tape Allocation Manager User's Guide is intended for systems programmers and administrators who understand the issues relating to sharing system resources and offline storage. The authors of this book assume that the readers are data processing professionals familiar with MVS and its conventions.

## Conventions and terminology used in this book

In this book, Automated Tape Allocation Manager for z/OS and OS/390 is referred to as "Automated Tape Allocation Manager" or simply as "ATAM" where the context makes the meaning clear. Other conventions include:

- Monospaced font Identifies example code and line commands
- **Bold font** Identifies the names of fields

## How this book is organized

This book is divided into the following chapters:

- Chapter 1, *Automated Tape Allocation Manager*, provides a general description of how ATAM can benefit your organization.
- Chapter 2, *Configuring Automated Tape Allocation Manager*, walks through all of the steps that must be performed to customize ATAM for your environment.
- Chapter 3, *Current Allocation Status*, explains how to use the Current Status option to check the level of activity of your tape drives.
- Chapter 4, *Activity Reporting*, describes the reports you can use to monitor tape drive activities.
- Appendices. There are several appendices that provide supplemental material for operator commands, the PARMLIB, VTS load balancing, VOLSER-to-unit preferencing, LRU device selection, and error messages.

© Copyright IBM Corp. 2001

# **Summary of Changes**

Changes made for this edition of the book include:

• LRU Device Selection. ATAM now uses a process referred to as Least Recently Used device selection to select the tape unit to be varied online. Essentially, the tape unit that has been dormant the longest will be the first that ATAM will attempt to use. This ensures that all available tape units are used for requests, not just a few.

Least Recently Used (LRU) device selection operates by tracking the date and time that each tape unit under the control of ATAM was utilized, meaning:

- the last date and time the tape device was successfully varied online
- the last date and time the tape device was varied offline
- the last date and time a failure occurred when attempting to vary the tape device online.

By tracking all of these events, the ATAM started task can sort this date and time information to determine which tape unit to vary online when a request for a tape unit is received. The tape unit that has been dormant the longest will be the first unit that ATAM will try to use. If it is not available, ATAM will attempt to use the next one in the sorted list, and so on.

- PARMLIB member. The ATAM PARMLIB member allows you to create a script of valid ATAM commands that can be executed each time you start the ATAM started task. This enables you to customize ATAM to fit your particular tape unit environment. Refer to Appendix B, "ATAM PARMLIB Member" on page 39 for details.
- VTS load balancing. With ATAM's VTS load balancing feature, all of the VTS libraries are used, not just the last library. This is accomplished through ATAM's STORCLAS ACS exit that uses a unique storage class name for each VTS library. Refer to Appendix C, "VTS load balancing exit" on page 41 for details.
- New message command. The "R=" command enables you to specify a message that ATAM is to automatically respond to and the reply that is to be issued, without specifying an offset number. Refer to Appendix A, "Operator Commands" on page 35 for details.
- Volser-to-unit preferencing. Now you can restrict one or more series of VOLSER ID's to a specific set of tape units. Refer to Appendix D, "Volser-to-Unit Preferencing Exit" on page 45 for details.

© Copyright IBM Corp. 2001 vii

# **Chapter 1. Automated Tape Allocation Manager**

Getting the most out of your investment in tape drives is important to every MVS shop. You want your equipment to be up and running 24 x 7, and you want the most productive use of your drives. What you do not want is a backlog of job requests while waiting for tape drives that are sitting idle simply because they have not been freed for use. Also you do not want your drives sitting idle while owned by one MVS image when, at the same time, a job waits on another image.

Automated Tape Allocation Manager, referred to as "ATAM," solves these problems and more by handling tape unit allocations across multiple MVS images. It does so in direct response to actual user and job requests. ATAM continually checks the tape units which it has been configured to manage, and looks for opportunities to vary offline those units that are no longer in use. By doing this, ATAM frees the devices for use as new requests come in for tape units. ATAM also works the request side of tape management by instantly responding to requests for tape unit allocations without any required operator intervention.

ATAM is completely flexible and can fit any MVS environment. ATAM automatically identifies which version of JES is installed, JES2 or JES3. ATAM does not attempt to manage any tape drives that are JES3-controlled. Tuning and configuration parameters can be established that fit your environment. They can also be dynamically changed to accommodate changes in work load and priorities without any need to undergo an outage in the product's operation. A complete set of ISPF-based panels is provided that enables you to easily establish your ATAM configuration. These panels include online help to ease the setup procedure.

From a reporting standpoint, ATAM also provides many advantages. Available reports include:

- All recorded tape unit activity
- Tape activity by job and step
- Usage by tape unit
- A record of failed automatic allocations

These reports can be tailored by the use of common commands, such as SORT, FIND, and PRINT.

In addition to detailed reporting, you also have the ability, through the ISPF interface, to quickly and easily access the state of your tape units and ATAM. The Current Status display provides you a quick and easy way to see what is in use, what is idle, and how it is being used.

With the detailed reports, as well as the ability to easily look at your current status, you have the information you need to assess if your tape units are being fully utilized. The detailed reports can tell you when a tape drive was allocated to a job and if the job had to wait for a drive. With this detail, you can not only respond to your customers quickly, but you can also see bottlenecks and configure accordingly.

The bottom line is that ATAM streamlines and automates your tape unit management, and reduces or eliminates the need for operator intervention in tape unit allocation. It optimizes the availability of your hardware and promotes efficiency. It does not force a method for "doing business" on you, but rather is flexible enough to tailor to meet your specific requirements. Most of all, it shortens the return

on investment (ROI) in your hardware.

© Copyright IBM Corp. 2001

# **Chapter 2. Configuring Automated Tape Allocation Manager**

Follow the installation instructions in the Program Directory. Once you have installed Automated Tape Allocation Manager for z/OS and OS/390, referred to as "ATAM" in this chapter, you must customize it before you can use it.

# **Customization** summary

After you install ATAM, you must tailor some files for your system. The following steps configure your system.

| Step | Description                                                                | Reference                                                           |
|------|----------------------------------------------------------------------------|---------------------------------------------------------------------|
| 1    | Check the microcode level and authority requirements for the load library. | "Step 1: Check requirements"                                        |
| 2    | Create the VSAM control file.                                              | "Step 2: Create the VSAM control file" on page 4                    |
| 3    | Create the log file.                                                       | "Step 3: Create the log file" on page 5                             |
| 4    | Customize and initiate the started task JCL.                               | "Step 4: Customize and initiate the started task JCL" on page 5     |
| 5    | Run the CLIST to go to the main menu.                                      | "Step 5: Access Automated Tape<br>Allocation Manager" on page 6     |
| 6    | Specify each MVS system and libraries.                                     | "Step 6: Configure MVS system parameters" on page 9"                |
| 7    | Specify parameters for each MVS system.                                    | "Step 7: Configure Automated Tape<br>Allocation Manager" on page 11 |
| 8    | Stop and restart the started task.                                         | "Step 8: Stop and restart the started task" on page 13              |

# **Customizing Automated Tape Allocation Manager**

After you have installed ATAM, follow these steps to tailor some of the files for your system.

# **Step 1: Check requirements**

Before using ATAM, check to ensure that the following requirements have been met:

- The load library containing ATAM must be APF authorized.
- If you are using the Virtual Tape Server (VTS) make sure your microcode level is current. If you have a problem using VTS with ATAM, it may be due to an older level of microcode. Contact IBM for information on the current microcode level.
- Make sure the devices you want ATAM to manage are defined as autoswitchable.

© Copyright IBM Corp. 2001

## Step 2: Create the VSAM control file

You must create a VSAM control file for each MVS image where ATAM will be running. The control file holds the configuration information for ATAM. To create a VSAM control file, edit member ATHCNTFL in your SATHSAMP library and submit it. This JCL creates the configuration VSAM file. The sample JCL and instructions for changing it are shown below:

```
//STEP1
           EXEC PGM=IDCAMS
                SYSOUT=*
//SYSPRINT DD
                SYSOUT=*
//SYSOUT
          DD
//SYSUT1
          DD
DUMMY RECORD TO SATISFY VSAM REQUIREMENT FOR A NON-EMPTY INITIAL FILE.
/*
//SYSIN
           DD
   DELETE 'ATH.V1R1.CONTROL'
   SET MAXCC = 0
   DEFINE CLUSTER
        ( NAME ('ATH.V1R1.CONTROL')
          CYLINDERS (1 1)
          SHAREOPTIONS (2 3)
          INDEXED
          RECORDSIZE (1024 1024)
          KEYS (32 0)
          REUSE )
          DATA ( NAME ('ATH.V1R1.CONTROL.DATA')) -
          INDEX ( NAME ('ATH.V1R1.CONTROL.INDEX'))
```

| JCL Portion | Modification                                                                                                    |
|-------------|----------------------------------------------------------------------------------------------------|
| NAME        | Change the highlevel qualifier in the CONTROL data set name to meet your site's standards. In the example, the data set name is ATH.V1R1.CONTROL, where ATH.V1R1 is the highlevel qualifier. |

REPRO INFILE(SYSUT1) OUTDATASET('ATH.V1R1.CONTROL') REUSE

| JCL Portion | Modification                                                                                                    |
|-------------|----------------------------------------------------------------------------------------------------|
| DATA        | Change the highlevel qualifier in the DATA data set name to meet your site's standards. In the example, the data set name is ATH.V1R1.CONTROL.DATA, where ATH.V1R1 is the highlevel qualifier.   |
| INDEX       | Change the highlevel qualifier in the INDEX data set name to meet your site's standards. In the example, the data set name is ATH.V1R1.CONTROL.INDEX, where ATH.V1R1 is the highlevel qualifier. |
| OUTDATASET  | Use the same highlevel qualifier and data set name that you entered for the NAME line. In the example, the data set name is ATH.V1R1.CONTROL, where ATH.V1R1 is the highlevel qualifier.         |

Note: If ATAM is controlling tape drives that are shared among multiple MVS systems, control files and log files can be placed on a common DASD that is shared among all of the systems that use the tape drives. The only criteria is that there must be an ATAM started task for each MVS image (OS/390 or z/OS).

## **Step 3: Create the log file**

A log file is required for ATAM. The JCL for generating the log file is in member ATHLOGF in the SATHSAMP library. The sample JCL and instructions for changing it are shown below:

```
//LOGF EXEC PGM=IEFBR14
//LOGFILE DD DSN=ATH.V1R1.LOGFILE,DISP=(NEW,CATLG,DELETE),RECFM=FB,
// UNIT=SYSDA, LRECL=260, BLKSIZE=27820, SPACE=(27820, (200,50))
```

| JCL Portion    | Modification                                                                                                    |
|----------------|----------------------------------------------------------------------------------------------------|
| LOGFILE DD DSN | Type the data set name of the log file, changing the highlevel qualifier to meet your site's naming standards. In the sample JCL, the data set name is ATH.V1R1.LOGFILE, where ATH.V1R1 is the highlevel qualifier. |
| UNIT           | Type the unit name. In the example, the unit is SYSDA.                                                                                                    |

# Step 4: Customize and initiate the started task JCL

The sample JCL procedure for the started task is in the highlevel.SATHSAMP library, member name ATHPROC. Edit this member and add it to MVS for started tasks initiation. The default procedure name is ATHPROC. The sample JCL is shown below:

```
//ATAM
          EXEC PGM=ATH#MAIN, TIME=1440
//STEPLIB DD
                DSN=ATH.V1R1.SATHLOAD,DISP=SHR
//LOGFILE DD
                DSN=ATH.V1R1.LOGFILE,DISP=SHR
//ATHPARMS DD
                DSN=ATH.V1R1.CONTROL,DISP=SHR
```

You must customize the sample JCL to work in your environment. The changes are:

| JCL Portion | Modification                                                                                                    |  |
|-------------|----------------------------------------------------------------------------------------------------|--|
| STEPLIB DD  | Type the data set name of the installed load library for ATAM. If you do not specify a load library, the default is SATHLOAD. In the sample JCL, the data set name is ATH.VIR1.SATHLOAD.    |  |
|             | Note: Check that the highlevel qualifier listed here is the same as the highlevel qualifier used in the VSAM control file and the log file.                                                 |  |
| LOGFILE DD  | Type the data set name of the log file. In the sample JCL, the data set name is ATH.V1R1.LOGFILE.                                                                                           |  |
|             | Note: The LOGFILE data set may have been allocated when ATAM was installed. If not, create the LOGFILE by following the instructions in "Step 3: Create the log file" on page 5.            |  |
| ATHPARMS DD | Type the data set name of the ATHPARMS. In the sample JCL, the data set name is ATH.V1R1.CONTROL.                                                                                           |  |
|             | Note: The ATHPARMS data set may have been allocated when ATAM was installed. If not, create the data set by following the instructions in "Step 2: Create the VSAM control file" on page 4. |  |

When you are finished with customizing the JCL for the started task, you are ready to configure ATAM for its first use as described in the following sections.

**Note:** Do not attempt to start the started task until you have completed the configuration process, including specifying an Exit Library, or the started task will fail.

# **Step 5: Access Automated Tape Allocation Manager**

To access ATAM, run the CLIST. However, you must first tailor the two CLISTs found in the SATHSAMP library, which are ATH and ATHCLIST, to work in your environment. The sample CLIST is shown below along with instructions on how to change it.

The sample CLIST in the ATH member of SATHSAMP is the following:

PROC 0 CLISTLIB (ATH. V1R1. SATHSAMP)

CONTROL NOMSG

FREE FILE(ATHCLIST)

CONTROL MSG

ALLOC FILE(ATHCLIST) DATASET('&CLISTLIB') SHR REU

ALTLIB ACTIVATE APPLICATION(CLIST) FILE(ATHCLIST)

#### ISPEXEC SELECT CMD(ATHCLIST) NEWAPPL(ATH) PASSLIB

# ALTLIB DEACTIVATE APPLICATION(CLIST)

FREE FILE(ATHCLIST)

| CLIST Line        | Modification                                                                                                    |
|-------------------|----------------------------------------------------------------------------------------------------|
| PROC 0 CLISTLIB() | Type the high level qualifier of your installed ATAM libraries, followed by the name of the sample library. In the sample CLIST, the PROC line is:  PROC 0 CLISTLIB(ATH.V1R1.SATHSAMP) |
|                   | In this example, ATH.V1R1 is the highlevel qualifier and SATHSAMP is the sample library.                                                                                               |
|                   | Note: The high level qualifier used in the CLIST must match the one used with the VSAM control data set, the ATAM load library, and the log file.                                      |

The second sample CLIST, ATHCLIST, is shown below:

```
PROC 0 PRDLIB(ATH.V1R1)
```

```
CONTROL NOMSG
FREE FILE(ATHPARMS)
FREE FILE(LOGFILE)
CONTROL MSG
```

```
ISPEXEC LIBDEF ISPMLIB DATASET ID('&PRDLIB..SATHMENU') COND STACK
ISPEXEC LIBDEF ISPPLIB DATASET ID('&PRDLIB..SATHPENU') COND STACK
ISPEXEC LIBDEF ISPLLIB DATASET ID('&PRDLIB..SATHLOAD') COND STACK
ALLOC FILE(ATHPARMS) DA('ATH.V1R1.CONTROL') SHR REUSE
ALLOC FILE(LOGFILE) DA('ATH.V1R1.LOGFILE') SHR REUSE
```

ATH\$MAIN

You must customize the sample CLIST to work in your environment. The changes are:

| CLIST Line    | Modification                                                                                                    |  |
|---------------|----------------------------------------------------------------------------------------------------|--|
| PROC 0 PRDLIB | Type the high level qualifier in between the parentheses. The sample CLIST uses ATH. V1R1 for the highlevel qualifier.                                                                                                    |  |
|               | Note: The high level qualifier used in the CLIST must match the one used with the VSAM control data set, and with the ATAM load library and log file.                                                                                                    |  |
| ATHPARMS      | Type the data set name of the VSAM control file in between the parentheses. In the sample CLIST, the line containing the ATHPARMS data set is ALLOC FILE(ATHPARMS)  DA(ATH.V1R1.CONTROL), where ATH.V1R1 is the highlevel qualifier.                                                            |  |
| LOGFILE       | Type the data set name of the log file in between the parentheses. In the sample CLIST, the line containing the LOGFILE data set is ALLOC FILE(LOGFILE)  DA(ATH.V1R1.LOGFILE), where ATH.V1R1 is the highlevel qualifier.                                                                       |  |
|               | Note: The LOGFILE referred to in the CLIST is the LOGFILE that the started task for ATAM uses to record its activity. The LOGFILE in the CLIST is usually the same one used listed in the started task. If not, the LOGFILE must be concatenated with the other previously allocated log files. |  |

When you are done modifying the ATHCLIST member, copy this member to your system CLIST library.

When you run the CLIST, the ATAM main menu appears. The main menu is shown below:

ATH\$MAIN ------ Automated Tape Allocation Manager for z/OS and OS/390 -----
Option ===>

1 Current Status User ID: myuserid
2 Activity Reporting Date...: 2001/12/14
S Setup and Configuration Release: V1R1

A About Automated Tape Allocation Manager
X Exit Automated Tape Allocation Manager

# **Step 6: Configure MVS system parameters**

The first time you run ATAM, you must set some general MVS configuration options, then provide specific parameters for each MVS image on which ATAM will operate. These configuration settings control the way that ATAM runs and how it varies tape devices on and offline. You can control your tape allocation activity, tailoring your methods to meet your specific needs.

To configure general MVS options, follow these steps:

1. Type **S** and press Enter to access the ATAM Setup screen.

```
-----ATAM Setup-----
Command ==>
 Control Dataset Name ==> ATP.SAMPLE.CONTROL
 MVS Info:
 MVS System ID
                ==> ABCD (1-4 Character System ID)
 Valid command selection values are:
  1: MVS Specific Information
  2: ATAM Configuration Parameters
```

2. Type an MVS System ID as described below:

| Field                | Description                                                                                                    |
|----------------------|----------------------------------------------------------------------------------------------------|
| Control Dataset Name | (Display only) This is the name of the control data set that was established at installation. You cannot change this field. |
| MVS System ID        | Type the one- to four-character ID of the MVS system on which you want to perform tape allocation activities.               |

#### **Command line values**

Type a valid code in the Command line to display one of the lower level screens. Valid values are:

| Value | Description                                                                                                    |
|-------|----------------------------------------------------------------------------------------------------|
| 1     | Type 1 to enter information specific to a particular MVS system, including the load library information.                             |
| 2     | Type 2 to enter information for tape allocation processing, such as the amount of time or the number of times to perform activities. |

## **MVS** specific information

To update information for a specific MVS system, type 1 in the Command line on the ATAM Setup screen and press Enter. The Update Parameters for MVS System ssid screen appears.

```
----- Update Parameters for MVS System ABCD ------
Command ==>
Enter or Update Specific MVS Parameters :
  ATAM Parameter Member
  Exit Load Library
                       ==>
```

Enter the following MVS system parameters:

| Parameter             | Description                                                                                                    |
|-----------------------|----------------------------------------------------------------------------------------------------|
| ATAM Parameter Member | Type the one- to eight-character name of the PARMLIB member that contains optional startup commands for ATAM. The member name in the sample JCL is ATHPARMS. You must provide a name in this field even if the member does not exist. If a member does exist, it must be located in a data set available to the current PARMLIB concatenation.  Note: For more information on the PARMLIB member, refer to Appendix B, "ATAM PARMLIB Member" on page 39. |
| EXIT Load Library     | Type the data set name of the load library that contains the ATAM exit. This is usually the same load library that is used in the STEPLIB DD in the started task JCL for ATAM. The default name for the EXIT Load Library field is SATHLOAD. In the sample JCL for the started task, member ATHPROC, the STEPLIB DD data set name is highlevel.SATHLOAD.                                                                                                 |

**Note:** You must specify an EXIT load library and press Enter to update the control file before you start the started task. Otherwise, the started task will fail to start.

Press Enter, then PF3 to exit this screen and return to the ATAM Setup screen.

## **Step 7: Configure Automated Tape Allocation Manager**

To enter parameters for ATAM, type 2 in the Command line on the ATAM Setup screen and press Enter. The ATAM Configuration screen appears.

```
ATHPNL2 V1R1 ----- ATAM Configuration ----- 2002/07/17 15:05:14.90
Option ===>
MVS ID: RS01
Operational Mode: 1 1) Active 2) Passive
Online Unit Polling Interval.....
                                     005 Seconds
Online Unit Iteration Count.....
                                     005 Iterations
Reconfiguration Termination Limit.....
                                     015 Dynamic Changes
Vary Online Wait Time.....
                                     030 Seconds
Vary Online Maximum Attempts...... 0020 Attempts
Surround WTOR Responses in Quotes.....
                                         (Y or N)
Press ENTER to save, END to exit.
```

This screen allows you to tailor the process for allocating tape drives. There are several options you can specify to customize how tape drives are varied online or offline.

## Operational parameter

The **Operational Mode** field allows you to set the method for allocation that you want ATAM to perform. Select one of the following modes:

| Operational Mode | Description                                                                                                    |  |  |  |
|------------------|----------------------------------------------------------------------------------------------------|--|--|--|
| Active           | Type 1 to indicate that you want ATAM to automatically vary tape drives online in response to demands for tape drive units.                                                                                                    |  |  |  |
| Passive          | Type 2 to indicate that you want ATAM to continually check for drives that are not being used and return them to "free" status (selectable and unallocated). In passive mode, ATAM will not attempt to vary a tape unit online. |  |  |  |

# **ATAM configuration parameters**

The ATAM configuration parameters are described below. The first time you use this screen, the default values appear in the fields.

| Parameter                            | Description                                                                                                    |  |  |  |  |
|--------------------------------------|----------------------------------------------------------------------------------------------------|--|--|--|--|
| Offline Unit Polling Interval        | Enter a number between 001 and 999 to indicate the number of seconds to wait between attempts to see if a device is available to be varied offline or is still offline. The default is 30 seconds.                                                                              |  |  |  |  |
| Online Unit Polling Interval         | Enter a number between 000 and 999 to indicate the number of seconds to wait between attempts to vary an online device to offline. The default is 5 seconds.                                                                                                    |  |  |  |  |
| Online Unit Iteration Count          | Enter a number between 0000 and 9999 to indicate the number of times to attempt to see if a device can be varied offline. The default is 5 iterations.                                                                                                    |  |  |  |  |
|                                      | Note: It is recommended that you do not type a value of 0 for this parameter, but instead, code the value that fits your environment. If you type a 0 value in this field, ATAM will continue to attempt to find a device until it succeeds or until the started task is ended. |  |  |  |  |
| Reconfiguration Termination<br>Limit | Enter a number between 001 and 999 to indicate the number of times that ATAM will tolerate dynamic IOCF reconfigurations before terminating the started task. The purpose of this limit is to conserve ECSA memory. The default limit is 15 dynamic changes.                    |  |  |  |  |
| Vary Online Wait Time                | Enter a number between 000 and 999 to indicate the number of seconds that ATAM must wait between attempts to find an available tape unit, and then vary the device online. The default is 30 seconds.                                                                           |  |  |  |  |
| Vary Online Maximum<br>Attempts      | Enter a number between 0000 and 9999 to indicate the maximum number of times that ATAM will attempt to find an available device for a job, and then vary the device online for that job. The default is 20 attempts.                                                            |  |  |  |  |
|                                      | Note: It is recommended that you do not type a value of 0 for this parameter, but instead, code the value that fits your environment. If you type a 0 value in this field, ATAM will continue to attempt to find a device until it succeeds or until the started task is ended. |  |  |  |  |

| Parameter                         | Description                                                                                                    |
|-----------------------------------|----------------------------------------------------------------------------------------------------|
| Surround WTOR Responses in Quotes | Type <b>Y</b> to display quote marks (") around write-to-operator messages. Otherwise, type <b>N</b> . The default is Y, surround responses with quotes. |

Press Enter, then PF3 to exit this screen and return to the ATAM Setup screen.

If you want to return to the default settings for ATAM, type the DEFAULT, or DEF, command in the Option line. This returns the settings for the ATAM Configuration screen to their defaults.

## Additional MVS Images

If you want to run ATAM on additional MVS images, you must specify customization information for each MVS image. To do this, repeat the customization process for each MVS image, starting with "Step 6: Configure MVS system parameters" on page 9 and continuing onto "Step 7: Configure Automated Tape Allocation Manager" on page 11. When you have finished customizing all the MVS images on which you want to use ATAM, go to "Step 8: Stop and restart the started task" on page 13.

## Step 8: Stop and restart the started task

Once you have set your configuration parameters on the ATAM Configuration screen, you must stop and restart the started task for those settings to take effect.

*To stop the started task,* issue the following MVS Stop command:

P ATH

This command assumes that you kept the name of the started task as provided in the sample JCL. If you changed the name of the started task, you must use that name in the MVS Stop command to stop the task.

#### **Notes:**

- 1. If you decide not to stop the started task, the new configuration settings will take effect the next time the started task is stopped and started.
- Avoid using the MVS FORCE command to terminate ATAM. Unpredictable results may occur otherwise, including the termination of active MVS systems.

*To restart the started task,* issue the following MVS Start command:

S ATH

#### Notes:

- 1. If the started task fails to start, check to ensure that you specified an EXIT load library on the MVS Parameters screen (option S.1 from the ATAM main menu), then press Enter to update the control file. The started task requires the name of the EXIT load library.
- The same control file is used for both the ISPF started task and the ATAM started task.

## How the started task works with Automated **Tape Allocation Manager**

ATAM requires a started task component that runs in its own address space. The started task establishes and provides the operating environment required by ATAM. Note: If this started task is not available, there will be no automatic allocation of tape units.

The started task does not cause activity to occur or undesirable resource use. Once active, it services requests from users of ATAM. The majority of its activity is spent waiting for requests of this nature.

#### IPLs and the automatic started task

You should set up the ATAM started task to start automatically when MVS is IPLed. You can do this by adding the appropriate command to the COMMAND member within SYS1.PARMLIB. You may need to consult your MVS support personnel to use this automatic startup.

Note: You need one ATAM started task for each MVS image that is sharing tape devices.

# **Chapter 3. Current Allocation Status**

After you have set the configuration options for your MVS systems, and stopped and restarted the started task, use the **Current Status** option to verify that Automated Tape Allocation Manager, referred to as ATAM, is working as you configured it. The **Current Status** option helps you determine the level of activity that is related to your tape drives, such as:

- the number of tape drives that are varied offline, ready for use
- the number of tape drives that are varied online, but not allocated
- the number of tape drives that are online and allocated
- the current status of each tape drive in your environment.

## **Accessing the Current Status screen**

To access the Current Status screen, type 1 in the Option line of the ATAM main menu and press Enter. The Current Status screen appears, as shown in the following example:

© Copyright IBM Corp. 2001

```
Row 1 of 6 ------ Current Status -----
                                          2001/12/14 08:04:45
Option ===>
                                            SCROLL ===> PAGE
                           Current Status: ACTIVE
        ATH Service Task: ATH
           Task Started: 12/14/01 5:25:19
                38 Selectable:
UNITS: Discovered:
                                 6 Online:
                0
     Allocated:
                                 0
                      Pending:
USAGE:
          Allocation Failures:
                             O Forced Waits:
        Successful Allocations:
                            1
------ Selectable Units ------
Cmd Unit Selectable Online Allocated Pending Allocations
   0650
   0651
   0652
   0653
                                       0
```

To refresh the current status display, simply press Enter. ATAM will obtain the current data available and display it.

Note: Do not type a line command (Cmd column) or a command in the Option line before pressing Enter to refresh the data. Otherwise, ATAM will process the command instead of refreshing the data display.

# **Display fields**

The information on this screen is for display only.

| Field            | Description                                               |  |  |  |
|------------------|-----------------------------------------------------------|--|--|--|
| ATH Service Task | The name of the started task used by ATAM for processing. |  |  |  |
| Current Status   | Indicates the status of the started task:                 |  |  |  |
|                  | • Active - the started task is running.                   |  |  |  |
|                  | • Inactive - the started task is not running.             |  |  |  |

| Field                  | Description                                                                                                    |
|------------------------|----------------------------------------------------------------------------------------------------|
| Task Started           | Indicates the date and time that the started task was initialized. The format for the date is MM/DD/YY and the format for the time is HH:MM:SS. |
| Units Discovered       | Indicates the number of tape units that are actually defined to this MVS system.                                                                |
| Units Selectable:      | Indicates the number of tape units that are available for use.                                                                                  |
| Units Online           | Indicates the number of tape units that are currently assigned to a job.                                                                        |
| Units Allocated        | Indicates the number of tape units that are currently allocated.                                                                                |
| Units Pending          | Indicates the number of tape units that are allocated for a job, but are not online.                                                            |
| Allocation Failures    | Indicates the number of events for which a tape unit could not be automatically allocated.                                                      |
| Forced Waits           | Indicates the number of times a tape request was forced to wait for an available tape unit.                                                     |
| Successful Allocations | Indicates the number of events that were successfully allocated.                                                                                |
| Unit                   | Indicates the name of the tape drive.                                                                                                    |
| Selectable             | Indicates whether this specific tape drive is currently available for selection.                                                                |
| Online                 | Indicates whether this specific tape unit is currently online.                                                                                  |
| Allocated              | Indicates whether this specific tape unit is currently allocated to an MVS image.                                                               |
| Pending                | Indicates whether this tape unit is pending, but not online.                                                                                    |
| Allocations            | Indicates the number of times this specific tape unit was successfully allocated on this MVS image.                                             |

# Line command

There is only one valid line command for the Current Status screen:

| Line Command | Description                                                                                                    |
|--------------|----------------------------------------------------------------------------------------------------|
| A            | Allocation - This provides a display-only screen where you can view the allocation activity for this specific tape unit. For descriptions of the fields on the Allocation Activity screen, refer to "Reviewing allocation activity" on page 19. |

## **Optional commands**

In addition to the A line command, there are commands you can enter in the Option line of the Current Status screen to find a string, sort the data, and print the current display. Each of these commands is described below.

#### **FIND**

Syntax:

FIND string or F string

Find the first occurrence of the specified string in the scrollable area of the display. Example:

FIND 652

In the example above, the FIND command will look for the text "652" in the scrollable area of the screen. If it finds this text, for example, if "652" is the name of one of your tape units, the FIND command will place the line containing that text at the top of the scrollable area.

#### **SORT**

Syntax:

SORT UNIT | SELECT | ONLINE | ALLOCATED | PENDING | ALLOCS

Sort the rows in the scrollable area by the specified column. The sort keywords are listed in the same order as the columns on the report. Example:

SORT UNIT

In the example above, the SORT command will sort the lines in the scrollable area based on the ID in the UNIT column.

#### **PRINT**

Syntax:

**PRINT** 

Print the information in the scrollable area of the screen. Example:

PRINT

# **Reviewing allocation activity**

When you type **A** next to a specific tape unit on the Current Status screen and press Enter, the Allocation Activity screen is displayed. This screen contains display-only information about the allocations made to the tape unit you selected on the Current Status screen. The Allocation Activity screen is shown next.

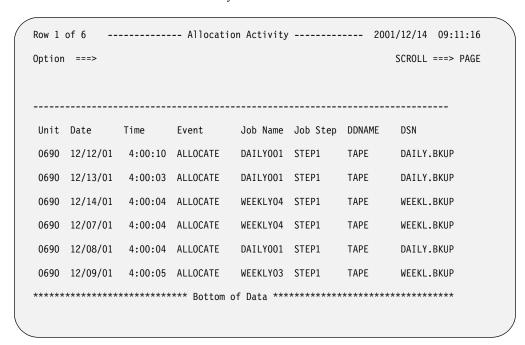

# **Display fields**

The columns on the Allocation Activity screen contain information that is for display only that you can review. The report columns are described in the following table:

| Column | Description                                                                                                    |  |  |  |  |
|--------|----------------------------------------------------------------------------------------------------|--|--|--|--|
| Unit   | Indicates the name of the tape unit that was used to satisfy the allocation (only valid for ALLOCATE events).                                     |  |  |  |  |
| Date   | Indicates the date that the event occurred. The format is MM/DD/YY.                                                                               |  |  |  |  |
| Time   | Indicates the time that the event occurred. The format is HH:MM:SS.                                                                               |  |  |  |  |
| Event  | Describes what happened for this job. Possible events are:                                                                                        |  |  |  |  |
|        | ALLOCATE - The tape unit was successfully allocated for<br>the job driving the event.                                                             |  |  |  |  |
|        | ATAM Start - The started task for ATAM was started.                                                                                               |  |  |  |  |
|        | ATAM Term - The started task for ATAM ended normally.                                                                                             |  |  |  |  |
|        | FAIL - ATAM could not allocate a tape device for an allocation request. The MVS default option was then invoked.                                  |  |  |  |  |
|        | WAIT - An allocation request had to wait for a tape unit<br>to become available. This same request may or may not<br>have failed at a later time. |  |  |  |  |

| Column   | Description                                                                                   |  |  |  |
|----------|-----------------------------------------------------------------------------------------------|--|--|--|
| Job Name | Indicates the name of the job that is driving the request.                                    |  |  |  |
| Job Step | Indicates the name of the job step within the job that is driving the request.                |  |  |  |
| DDNAME   | Indicates the DDNAME within the job step of the job that is driving the request.              |  |  |  |
| DSN      | Indicates the name of the data set that is either being read from or written to for this job. |  |  |  |

# **Optional commands**

There are three commands you can enter in the Option line of the Allocation Activity screen to find a string, sort the data, and print the current display. Each of these commands is described below.

#### **FIND**

Syntax:

FIND string or F string

Find the first occurrence of the specified string in the scrollable area of the display. Example:

FIND 690

In the example above, the FIND command will look for the text "690" in the scrollable area of the screen. If it finds this text, the FIND command will place the line containing that text at the top of the scrollable area.

#### SORT

Syntax:

SORT UNIT DATE TIME EVENT JOB STEP DDN DSNME

Sort the rows in the scrollable area by the specified column. The sort keywords are listed in the same order as the columns on the report. The keywords refer to the following columns:

- UNIT Sort by the tape unit ID
- DATE Sort by the Date column
- TIME Sort by the Time column
- EVENT Sort by the Event column
- JOB Sort by the job name
- STEP Sort by the job step name
- DDN Sort by the DD name
- DSNME Sort by the data set name, which is the DSN column

Example:

SORT UNIT

In the example above, the SORT command will sort the lines in the scrollable area based on the ID in the UNIT column.

#### **PRINT**

Syntax:

PRINT

Print the information in the scrollable area of the screen. Example:

PRINT

When you are finished reviewing the allocation activity of this tape drive, press PF3 to return to the Current Status screen. You can either choose another tape drive for which you want to review allocation activity or press PF3 again to return to the main menu.

# **Chapter 4. Activity Reporting**

The **Activity Reporting** option on the Automated Tape Allocation Manager main menu provides several reports to help you monitor tape drive activities. There are four primary reports for you to choose from, which are:

- 1. All activity
- 2. Job activity
- 3. Allocation activity
- 4. Failed allocations

Each of these reports is described in detail in this chapter. For easier reading, Automated Tape Allocation Manager is referred to as "ATAM" throughout this chapter.

## **Common Fields**

All of the reports have two items at the top of the screen that enable you to navigate the reports: the **SCROLL** field and the **Row N of N** field. These fields are described below.

The **SCROLL** field in the upper right corner works in the same manner as on other ISPF screens. The **SCROLL** field accepts a value or keyword to specify the scroll amount. Valid entries are: PAGE, CSR, MAX, DATA, HALF, or a number. For more details on these SCROLL commands, refer to the IBM manual, *OS/390 Version 2 Release 10.0 ISPF User's Guide, Vol. I (Document #SC34-4791-00).* 

The **Row N of N** area indicates the number of the top row in the current view of the report and the total number of rows in the report. If you page down (F8), the first number will change to the top row of this view, while the second number (total rows) remains the same. This helps you see where you are in the report. If there are no rows for a report (the report is empty), the message "No rows to display" appears in place of the "Row N of N" message.

## **Common Commands**

There are three commands you can type in the Option line on any of the reports to find a string, sort the data, and print the current display. Each of these commands is described below.

#### **FIND**

Syntax:

FIND string or F string

Find the first occurrence of the specified string in the scrollable area of the display. Example:

FIND 652

In the example above, the FIND command will look for the text "652" in the scrollable area of the screen. If it finds this text, the FIND command will place the line containing that text at the top of the scrollable area.

© Copyright IBM Corp. 2001

### SORT

Syntax:

SORT EVENT DATE TIME UNIT JOB STEP DDN DSNME

Sort the rows in the scrollable area by the specified column. The sort keywords are listed in the same order as the columns on the report. The keywords refer to the following columns:

- EVENT Sort by the Event column
- DATE Sort by the Date column
- TIME Sort by the Time column
- UNIT Sort by the tape unit ID
- JOB Sort by the job name
- STEP Sort by the job step name
- DDN Sort by the DD name
- DSNME Sort by the data set name, which is the DSN column

#### Example:

SORT UNIT

In the example above, the SORT command will sort the lines in the scrollable area in ascending order based on the ID in the UNIT column. Ascending order is the default.

If you want to change the order to descending order, type a "D" after the column name. This is shown in the following example:

SORT UNIT D

## **PRINT**

Syntax:

PRINT

Print the information in the scrollable area of the screen. Example:

PRINT

# **Accessing the Activity Reporting option**

To access the Activity Reporting screen, type 2 in the Option line of the ATAM main menu and press Enter. A window appears, as shown in the following example:

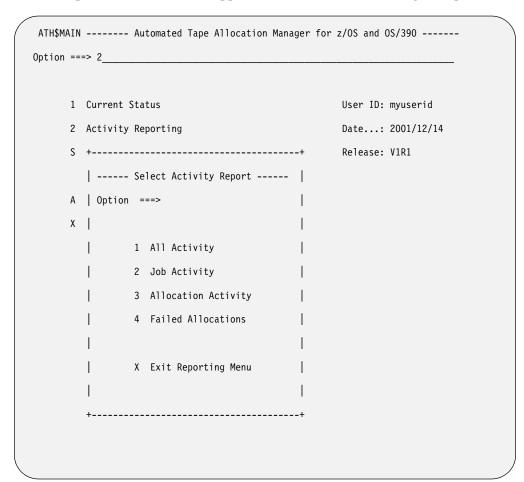

You must type a number in the Option line to choose the report you want to view. Valid choices are:

| Value | Description                                                                                                    |
|-------|----------------------------------------------------------------------------------------------------|
| 1     | All Activity. View a report listing all of the activities for all of the tape drives.                                                                  |
| 2     | Job Activity. View a report listing all of the activities based on job name.                                                                           |
| 3     | <b>Allocation Activity</b> . View a report listing all of the allocations that occurred for all of the tape drives.                                    |
| 4     | <b>Failed Allocations</b> . View a report listing all of the allocations that were requested by jobs, but did not occur or that failed during the job. |

# **All Activity report**

To select the All Activity report, type 1 in the Option line of the Select Activity Report window and press Enter. The All Activity screen is displayed. It lists all activities associated with ATAM, and is initially sorted by the Date column. An example of an All Activity report is shown below:

| otion ===> |          |          |          |          |          |        | SCROLL ===> CSR |
|------------|----------|----------|----------|----------|----------|--------|-----------------|
| EVENT      | Date     | Time     | <br>Unit | Job Name | Job Step | DDNAME | DSN             |
| ATAM Start | 12/07/01 | 1:32:25  | N/A      | N/A      | N/A      | N/A    | N/A             |
| ALLOCATE   | 12/07/01 | 1:33:05  | 0651     | ABCDE    | STEP1    | SYSOUT | WXYZ.CRASH      |
| ALLOCATE   | 12/07/01 | 1:52:16  | 0652     | ABCDE    | STEP1    | SYSOUT | WXYZ.TEST.      |
| ALLOCATE   | 12/07/01 | 2:46:48  | 0652     | ABCD5    | STEP1    | SYSOUT | WXYZ.TEST.      |
| ALLOCATE   | 12/07/01 | 4:00:04  | 0690     | WEEKLY04 | STEP1    | TAPE   | WEEKL.BKUP      |
| ATAM Start | 12/07/01 | 14:14:54 | N/A      | N/A      | N/A      | N/A    | N/A             |
| ATAM Term  | 12/08/01 | 1:52:58  | N/A      | N/A      | N/A      | N/A    | N/A             |
| ATAM Start | 12/08/01 | 1:55:28  | N/A      | N/A      | N/A      | N/A    | N/A             |
| ALLOCATE   | 12/08/01 | 4:00:04  | 0690     | DAILY001 | STEP1    | TAPE   | DAILY.BKUP      |
| ATAM Start | 12/08/01 | 12:56:34 | N/A      | N/A      | N/A      | N/A    | N/A             |
| ATAM Term  | 12/08/01 | 13:41:11 | N/A      | N/A      | N/A      | N/A    | N/A             |
| ATAM Start | 12/08/01 | 13:41:45 | N/A      | N/A      | N/A      | N/A    | N/A             |
| ALLOCATE   | 12/08/01 | 13:42:14 | 0652     | ABCDE    | STEP1    | SYSOUT | WXYZ.TEST.      |
| ATAM Term  | 12/08/01 | 14:05:32 | N/A      | N/A      | N/A      | N/A    | N/A             |
| ATAM Start | 12/08/01 | 14:59:25 | N/A      | N/A      | N/A      | N/A    | N/A             |
| ALLOCATE   | 12/08/01 | 14:59:55 | 0652     | ABCDE    | STEP1    | SYSOUT | WXYZ.TEST.      |
| ATAM Term  | 12/08/01 | 15:08:07 | N/A      | N/A      | N/A      | N/A    | N/A             |
| ATAM Start | 12/08/01 | 15:08:32 | N/A      | N/A      | N/A      | N/A    | N/A             |

All of the information on this screen is for display only for your review. However, you can enter commands in the Option line to find, sort, and print the data in the scrollable area of the report. For more information on the column headings and the type of data displayed in the report, refer to "Display columns for All Activity report". For information on commands for the Option line, refer to "Common Commands" on page 23.

# **Display columns for All Activity report**

The columns in the All Activity report contain information that is for display only. The report columns are described in the following table.

| Column   | Description                                                                                                    |  |
|----------|----------------------------------------------------------------------------------------------------|--|
| Event    | Describes what happened for this job. Possible events are:                                                                                                    |  |
|          | ALLOCATE - The tape drive was successfully allocated for the job driving the event.                                                                                     |  |
|          | ATAM Start - The started task for ATAM was started.                                                                                                    |  |
|          | ATAM Term - The started task for ATAM ended normally.                                                                                                    |  |
|          | FAIL - ATAM could not allocate a tape device for an allocation request. The MVS default option was then invoked.                                                        |  |
|          | <ul> <li>WAIT - An allocation request had to wait for a tape unit<br/>to become available. This same request may or may not<br/>have failed at a later time.</li> </ul> |  |
| Date     | Indicates the date that the event occurred. The format is MM/DD/YY.                                                                                                    |  |
| Time     | Indicates the time that the event occurred. The format is HH:MM:SS.                                                                                                    |  |
| Unit     | Indicates the name of the tape drive used to satisfy the allocation (only valid for ALLOCATE events).                                                                   |  |
| Job Name | Indicates the name of the job that is driving the request.                                                                                                    |  |
| Job Step | Indicates the name of the job step within the job that is driving the request.                                                                                          |  |
| DDNAME   | Indicates the DDNAME within the job step of the job that is driving the request.                                                                                        |  |
| DSN      | Indicates the name of the data set that is either being read from or written to for this job.                                                                           |  |

## **Job Activity report**

To select the Job Activity report, type 2 in the Option line of the Select Activity Report window, and press Enter. The Job Activity screen is displayed. It lists all job activities, and is initially sorted by the job name. An example of a Job Activity report is shown below:

| otion == | =>    |          |          |          |      |        | SCROLL ===> CSR |
|----------|-------|----------|----------|----------|------|--------|-----------------|
|          |       |          |          |          |      |        |                 |
|          |       |          |          |          |      |        |                 |
|          | ·     | Event    |          | Time     |      | DDNAME | DSN             |
| ABCDE    | STEP1 | ALLOCATE | 12/08/01 | 17:15:34 | 0652 | SYSOUT | ABCD.TEST.      |
| ABCDE    | STEP1 | ALLOCATE | 12/08/01 | 17:06:02 | 0652 | SYSOUT | ABCD.TEST.      |
| ABCDE    | STEP1 | ALLOCATE | 12/08/01 | 15:08:52 | 0652 | SYSOUT | ABCD.TEST.      |
| ABCDE    | STEP1 | ALLOCATE | 12/13/01 | 1:59:12  | 0652 | SYSOUT | ABCD.TEST.      |
| ABCDE    | STEP1 | ALLOCATE | 12/08/01 | 17:34:13 | 0652 | SYSOUT | ABCD.TEST.      |
| ABCDE    | STEP1 | ALLOCATE | 12/08/01 | 17:23:31 | 0652 | SYSOUT | ABCD.TEST.      |
| ABCDE    | STEP1 | ALLOCATE | 12/08/01 | 14:59:55 | 0652 | SYSOUT | ABCD.TEST.      |
| ABCDE    | STEP1 | ALLOCATE | 12/07/01 | 1:52:16  | 0652 | SYSOUT | ABCD.TEST.      |
| ABCDE    | STEP1 | ALLOCATE | 12/07/01 | 1:33:04  | 0551 | SYSOUT | ABCD.CRASH      |
| ABCDE    | STEP1 | ALLOCATE | 12/08/01 | 13:42:14 | 0652 | SYSOUT | ABCD.TEST.      |
| ABCD5    | STEP1 | ALLOCATE | 12/07/01 | 2:46:48  | 0652 | SYSOUT | ABCD.TEST.      |
| DAILY001 | STEP1 | ALLOCATE | 12/12/01 | 4:00:10  | 0690 | TAPE   | DAILY.BKUP      |
| DAILY001 | STEP1 | ALLOCATE | 12/13/01 | 4:00:04  | 0690 | TAPE   | DAILY.BKUP      |
| DAILY001 | STEP1 | ALLOCATE | 12/08/01 | 4:00:04  | 0690 | TAPE   | DAILY.BKUP      |
| DAILY003 | STEP1 | ALLOCATE | 12/09/01 | 4:00:04  | 0690 | TAPE   | WEEKL.BKUP      |
| DAILY004 | STEP1 | ALLOCATE | 12/14/01 | 4:00:04  | 0690 | TAPE   | WEEKL.BKUP      |
| AILY004  | STEP1 | ALLOCATE | 12/07/01 | 4:00:04  | 0690 | TAPE   | WEEKL.BKUP      |

All of the information on this screen is for display only for your review. However, you can enter commands in the Option line to find, sort, and print the data in the scrollable area of the report. For more information on the column headings and the data displayed in the report, refer to "Display columns for Job Activity report" on page 29. For information on commands for the Option line, refer to "Common Commands" on page 23.

# Display columns for Job Activity report

The columns in the Job Activity report contain information that is for display only. The report columns are described in the following table:

| Column   | Description                                                                                                    |  |
|----------|----------------------------------------------------------------------------------------------------|--|
| Job Name | Indicates the name of the job that is driving the request.                                                                                        |  |
| Job Step | Indicates the name of the job step within the job that is driving the request.                                                                    |  |
| Event    | Describes what happened for this job. Possible events are:                                                                                        |  |
|          | ALLOCATE - The tape drive was successfully allocated for the job driving the event.                                                               |  |
|          | ATAM Start - The started task for ATAM was started.                                                                                               |  |
|          | ATAM Term - The started task for ATAM ended normally.                                                                                             |  |
|          | FAIL - ATAM could not allocate a tape device for an allocation request. The MVS default option was then invoked.                                  |  |
|          | WAIT - An allocation request had to wait for a tape unit<br>to become available. This same request may or may not<br>have failed at a later time. |  |
| Date     | Indicates the date that the event occurred. The format is MM/DD/YY.                                                                               |  |
| Time     | Indicates the time that the event occurred. The format is HH:MM:SS.                                                                               |  |
| Unit     | Indicates the name of the tape drive used to satisfy the allocation (only valid for ALLOCATE events).                                             |  |
| DDNAME   | Indicates the DDNAME within the job step of the job that is driving the request.                                                                  |  |
| DSN      | Indicates the name of the data set that is either being read from or written to for this job.                                                     |  |

# **Allocation Activity report**

To view the Allocation Activity report, type 3 in the Option line of the Select Activity Report window, and press Enter. The Allocation Activity screen is displayed. It lists all the jobs with an allocation activity, and is initially sorted by the unit ID. An example of an Allocation Activity report is shown below:

| otion | ===>     |          |          |          |          |        | SCROLL ===> CSR |
|-------|----------|----------|----------|----------|----------|--------|-----------------|
|       |          |          |          |          |          |        |                 |
| Jnit  | Date     | Time     | Event    | Job Name | Job Step | DDNAME | DSN             |
| 0651  | 12/07/01 | 1:33:04  | ALLOCATE | ABCDE    | STEP1    | SYSOUT | ABCD.CRASH      |
| )652  | 12/08/01 | 17:15:34 | ALLOCATE | ABCDE    | STEP1    | SYSOUT | ABCD.TEST.      |
| )652  | 12/08/01 | 17:06:02 | ALLOCATE | ABCDE    | STEP1    | SYSOUT | ABCD.TEST.      |
| 0652  | 12/08/01 | 15:08:52 | ALLOCATE | ABCDE    | STEP1    | SYSOUT | ABCD.TEST.      |
| 0652  | 12/13/01 | 1:59:12  | ALLOCATE | ABCDE    | STEP1    | SYSOUT | ABCD.TEST.      |
| 0652  | 12/08/01 | 17:34:13 | ALLOCATE | ABCDE    | STEP1    | SYSOUT | ABCD.TEST.      |
| 0652  | 12/08/01 | 17:23:31 | ALLOCATE | ABCDE    | STEP1    | SYSOUT | ABCD.TEST.      |
| 0652  | 12/07/01 | 2:46:48  | ALLOCATE | ABCD5    | STEP1    | SYSOUT | ABCD.TEST.      |
| )652  | 12/07/01 | 1:52:16  | ALLOCATE | ABCDE    | STEP1    | SYSOUT | ABCD.TEST.      |
| 0652  | 12/08/01 | 13:42:14 | ALLOCATE | ABCDE    | STEP1    | SYSOUT | ABCD.TEST.      |
| 0652  | 12/08/01 | 14:59:55 | ALLOCATE | ABCDE    | STEP1    | SYSOUT | ABCD.TEST.      |
| 0690  | 12/14/01 | 4:00:04  | ALLOCATE | WEEKLY04 | STEP1    | TAPE   | WEEKL.BKUP      |
| 0690  | 12/13/01 | 4:00:04  | ALLOCATE | DAILY001 | STEP1    | TAPE   | DAILY.BKUP      |
| 0690  | 12/12/01 | 4:00:10  | ALLOCATE | DAILY001 | STEP1    | TAPE   | DAILY.BKUP      |
| 0690  | 12/08/01 | 4:00:04  | ALLOCATE | DAILY001 | STEP1    | TAPE   | DAILY.BKUP      |
| 690   | 12/07/01 | 4:00:04  | ALLOCATE | WEEKLY04 | STEP1    | TAPE   | WEEKL.BKUP      |
| 690   | 12/09/01 | 4:00:04  | ALLOCATE | WEEKLY03 | STEP1    | TAPE   | WEEKL.BKUP      |

All of the information on this screen is for display only for your review. However, you can enter commands in the Option line to find, sort, and print the data in the scrollable area of the report. For more information on the type of data displayed in the report, refer to "Display columns for Allocation Activity report" on page 31. For information on commands for the Option line, refer to "Common Commands" on page 23.

# **Display columns for Allocation Activity report**

The columns on the Allocation Activity report contain information that is for display only. The information provided on this screen is described in the following table.

| Column   | Description                                                                                                    |  |  |
|----------|----------------------------------------------------------------------------------------------------|--|--|
| Unit     | Indicates the name of the tape drive used to satisfy the allocation (only valid for ALLOCATE events).                                             |  |  |
| Date     | Indicates the date that the event occurred. The format is MM/DD/YY.                                                                               |  |  |
| Time     | Indicates the time that the event occurred. The format is HH:MM:SS.                                                                               |  |  |
| Event    | Describes what happened for this job. Possible events are:                                                                                        |  |  |
|          | ALLOCATE - The tape drive was successfully allocated for the job driving the event.                                                               |  |  |
|          | ATAM Start - The started task for ATAM was started.                                                                                               |  |  |
|          | ATAM Term - The started task for ATAM ended normally.                                                                                             |  |  |
|          | FAIL - ATAM could not allocate a tape device for an allocation request. The MVS default option was then invoked.                                  |  |  |
|          | WAIT - An allocation request had to wait for a tape unit<br>to become available. This same request may or may not<br>have failed at a later time. |  |  |
| Job Name | Indicates the name of the job that is driving the request.                                                                                        |  |  |
| Job Step | Indicates the name of the job step within the job that is driving the request.                                                                    |  |  |
| DDNAME   | Indicates the DDNAME within the job step of the job that is driving the request.                                                                  |  |  |
| DSN      | Indicates the name of the data set that is either being read from or written to for this job.                                                     |  |  |

## **Failed Allocations report**

To select the Failed Allocations report, type 4 in the Option line of the Select Activity Report window, and press Enter. The Failed Allocations screen is displayed. It lists all of the jobs with unsuccessful allocations, and is initially sorted by the job name. An example of a Failed Allocations report is shown below:

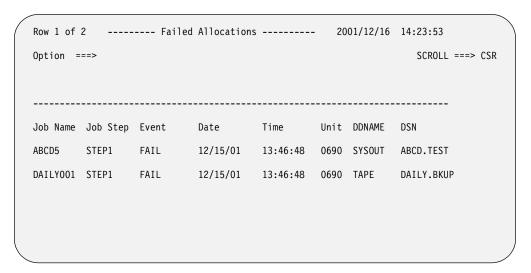

All of the information on this screen is for display only for your review. However, you can enter commands in the Option line to find, sort, and print the data in the scrollable area of the report. For more information on the column headings and the type of data displayed in the report, refer to "Display columns for Failed Allocations report". For information on commands for the Option line, refer to "Common Commands" on page 23.

## **Display columns for Failed Allocations report**

The columns on the Failed Allocations report contain information that is for display only. The information provided on this screen is described in the following table:

| Column   | Description                                                                                                    |  |  |
|----------|----------------------------------------------------------------------------------------------------|--|--|
| Job Name | Indicates the name of the job that is driving the request.                                                                                        |  |  |
| Job Step | Indicates the name of the job step within the job that is driving the request.                                                                    |  |  |
| Event    | Describes what happened for this job. Possible events are:                                                                                        |  |  |
|          | ALLOCATE - The tape drive was successfully allocated for the job driving the event.                                                               |  |  |
|          | ATAM Start - The started task for ATAM was started.                                                                                               |  |  |
|          | ATAM Term - The started task for ATAM ended normally.                                                                                             |  |  |
|          | FAIL - ATAM could not allocate a tape device for an allocation request. The MVS default option was then invoked.                                  |  |  |
|          | WAIT - An allocation request had to wait for a tape unit<br>to become available. This same request may or may not<br>have failed at a later time. |  |  |

| Column | Description                                                                                           |
|--------|----------------------------------------------------------------------------------------------------|
| Date   | Indicates the date that the event occurred. The format is MM/DD/YY.                                   |
| Time   | Indicates the time that the event occurred. The format is HH:MM:SS.                                   |
| Unit   | Indicates the name of the tape drive used to satisfy the allocation (only valid for ALLOCATE events). |
| DDNAME | Indicates the DDNAME within the job step of the job that is driving the request.                      |
| DSN    | Indicates the name of the data set that is either being read from or written to for this job.         |

# **Appendix A. Operator Commands**

Automated Tape Allocation Manager (ATAM) offers several different operator commands that can be used to display the status of ATAM and to dynamically alter the ATAM configuration. All commands are intended to be modifiers of the MVS modify command. For example, refer to the command below:

F ATH, L

This command displays the list of tape devices known to ATAM on the operator's console. ATAM commands consist of a single-letter command identifier followed by command modifiers, if required. Commands are also divided into two categories:

- Display commands
- Configuration commands

Both types of commands are described in this appendix.

Please note that any dynamic changes made to the ATAM configuration with these commands are not saved between the stop and start cycle of the ATAM started task. If you wish to issue a series of commands for each ATAM started task cycle, you must save the commands in a PARMLIB member. Commands contained in the ATAM PARMLIB member are executed each time ATAM is started. For more information on how to use an ATAM PARMLIB member, refer to Appendix B, "ATAM PARMLIB Member" on page 39.

# **Display Commands**

Display commands provide information about ATAM on the issuing operator's console. Commands in this category have no effect on the current ATAM configuration.

The table below lists the single-character display commands you can use.

| Command | Description                                                                                                    |  |  |
|---------|----------------------------------------------------------------------------------------------------|--|--|
| S       | Lists the selectable tape units.                                                                                                    |  |  |
| L       | Lists the status of all tape units.                                                                                                    |  |  |
| V       | Lists the version of ATAM that is currently running.                                                                                                    |  |  |
| Т       | Displays a list of the currently active ATAM tuning parameters. These are the same parameters you selected on the ATAM configuration panels in the ISPF interface. The tuning parameters are the following:  • T1 = Offline Unit Polling Interval  • T2 = Online Unit Polling Interval  • T3 = Online Unit Iteration Count |  |  |
|         | • T4 = Reconfiguration Termination Limit                                                                                                    |  |  |
|         | • T5 = Vary Online Wait Time                                                                                                    |  |  |
|         | • T6 = Vary Online Maximum Attempts                                                                                                    |  |  |
|         | <b>Note:</b> For more information on these tuning parameters, refer to "ATAM configuration parameters" on page 12.                                                                                                    |  |  |

© Copyright IBM Corp. 2001

| Command | Description                                                                  |
|---------|------------------------------------------------------------------------------|
| W       | Displays a list of all WTOR messages being monitored for automated response. |

# **Dynamic Configuration Commands**

Configuration commands enable an operator to dynamically reconfigure ATAM without the need to recycle the ATAM started task. A list of the configuration commands is provided below:

| Command     | Description                                                                                                    |  |  |
|-------------|----------------------------------------------------------------------------------------------------|--|--|
| S,xxxx      | Defines the tape unit as selectable. Replace xxxx with the four-character ID of the tape unit. Once made selectable, a tape unit is available to ATAM for automatic allocation.                                                                           |  |  |
| S,xxxx-yyyy | Defines a range of tape units that are now selectable to ATAM. Replace xxxx with the low numeric tape unit identifier and replace yyyy with the high numeric tape unit ID. All units between and including the high and low range will be made available. |  |  |
| X,xxxx      | Excludes the tape unit identified by xxxx from ATAM's pool of tape units. Once excluded, the designated tape unit can no longer be automatically allocated (varied online) or deallocated (varied offline) by ATAM.                                       |  |  |
| X,xxxx-yyyy | Excludes the range of tape units from xxxx to yyyy from ATAM's pool of tape units from which it can allocate and deallocate. All units in the range of xxxx through yyyy will be excluded.                                                                |  |  |
| Tz=nnn      | Dynamically changes the applicable ATAM tuning parameter. Replace nnn with the value you wish to use in place of the current value. Modifiers and their meanings are listed below:                                                                        |  |  |
|             | • T1 = Offline Unit Polling Interval                                                                                                    |  |  |
|             | • T2 = Online Unit Polling Interval                                                                                                    |  |  |
|             | • T3 = Online Unit Iteration Count                                                                                                    |  |  |
|             | • T4 = Reconfiguration Termination Limit                                                                                                    |  |  |
|             | • T5 = Vary Online Wait Time                                                                                                    |  |  |
|             | • T6 = Vary Online Maximum Attempts                                                                                                    |  |  |
|             | <b>Note:</b> For more information on these tuning parameters, refer to "ATAM configuration parameters" on page 12.                                                                                                    |  |  |

| Command              | Description                                                                                                    |
|----------------------|----------------------------------------------------------------------------------------------------|
| W=msgid,reply,offset | This command enables you to specify a message that ATAM is to automatically respond to when the required tape unit is online and available. You also specify the reply that is to be issued. The parameters are:                                                                                                    |
|                      | Msgid is the message number you wish to monitor.                                                                                                    |
|                      | Reply is the exact reply ATAM is to issue.                                                                                                    |
|                      | Offset is the exact location, starting with the first character in the message ID, where ATAM can find the unit ID of the target tape.                                                                                                    |
|                      | For example, look at the command and message below:                                                                                                    |
|                      | W=XYZ5373I,R,57                                                                                                    |
|                      | XYZ5373I Unable to allocate tape drive with device type device ID for tape volume ID. Reply 'C' (cancel), 'R' (retry), or 'W' (wait).                                                                                                    |
|                      | When message XYZ5373I is encountered, ATAM will reply with an R whenever the device ID indicated at offset 57 in the message text is online and available.                                                                                                    |
| R=msgid,reply,offset | This command is similar to the ""W=" command described above, but does not require a unit name or device ID. The "R=" command enables you to specify a message that ATAM is to automatically respond to and the reply that is to be issued. The parameters are:                                                                                                    |
|                      | Msgid is the message number you wish to monitor.                                                                                                    |
|                      | Reply is the exact reply ATAM is to issue. The reply text must match what is in the message being acted upon (quotes do not count as part of the reply text).                                                                                                    |
|                      | Offset is the location, starting with the first character in the message ID, where ATAM can find the matching reply text in the message. For the "R=" command, the location does not have to be exact. ATAM will scan up to seven (7) bytes forward to try and match the text. The offset to the matching string in the message is required so that ATAM will not issue invalid responses. |
|                      | For example, look at the command below:                                                                                                    |
|                      | R=XYZ238D,WAIT,20                                                                                                    |
|                      | This tells ATAM to respond with WAIT each time it encounters an XYZ238D message and that the string WAIT can be found at offset 20 through 27 in the message text.                                                                                                    |

There are two messages that you can use to assign a response to either "W=" or "R=" commands:

- IEF238D The default reply is WAIT.
- IEF433D- The default reply is NOHOLD.

In addition, ATAM allows you to alter the response issued to these messages.

# **Appendix B. ATAM PARMLIB Member**

The ATAM PARMLIB member allows you to specify ATAM commands that will be executed each time you start the ATAM started task. This member provides the ability to further customize ATAM to fit your particular tape unit environment. For a list of these commands and the command syntax, refer to Appendix A, "Operator Commands" on page 35.

## Using the Exclude (X) command in a PARMLIB

When ATAM starts up, it automatically discovers and begins managing the eligible tape devices that it finds on the system. If there are specific device addresses that you do NOT want ATAM to manage, you must list those devices in an Exclude (X) command in the ATAM PARMLIB member. If tape device addresses are not specifically excluded via the "X" command in the PARMLIB member, ATAM will automatically discover and manage all eligible tape devices that it can find on the system.

## **Sample Exclude Command**

This section shows how to use the Exclude (X) command in a PARMLIB. Let us assume that your tape device addresses are 0280-02FF and 03B0-03BF, which ATAM automatically discovers and manages. If you do not want ATAM to manage devices 02F0-02FF, you would type the following statement in your PARMLIB member:

X,02F0-02FF NOTE: WE ARE EXCLUDING DEVICE RANGE 02F0-02FF

Now ATAM will manage all eligible tape drives, with the exception of 02F0 through 02FF. Without the "X" command, as shown in the above example, ATAM would discover and manage all eligible tape devices, including those with device addresses 02F0 through 02FF.

# **Syntax rules**

This section describes the syntax rules you must follow in the PARMLIB member. The rules are listed below:

- A command must start in the first column.
- Only one command per line is processed.
- Each command is terminated by the first blank encountered.
- Comments must be separated from the command by at least one blank.
- Any record with an asterisk (\*) in the first column is treated as a comment.

# **Specifying the PARMLIB member name**

To specify the name of the ATAM PARMLIB member that is read by ATAM at start up, follow these steps:

- 1. Choose option S, **Setup and Configuration** on the ATAM main menu.
- 2. Choose option 1 for MVS Specific Information on the ATAM Setup screen.

© Copyright IBM Corp. 2001

On the "Update Parameters for MVS System ssid" screen, type the PARMLIB member name in the ATAM Parameter Member field. If you do not type a PARMLIB member name in this field, a default member name of ATPARMxx is assigned, where xx is the major version release number for your release of ATAM. For example, if the major version number of a release is 02, the default PARMLIB member name is ATPARM02

The ATAM PARMLIB member, whether it is one you created or the default member, must exist in your system PARMLIB concatenation when the ATAM task is started. If a PARMLIB member does not exist in this concatenation, ATAM will issue a message, "ATHO47E MEMBER XXXXXXXX NOT FOUND IN PARMLIB," and continue processing normally.

## **Common Questions**

This section contains questions and answers that may help you understand more about using PARMLIBs with the ATAM started task.

## Q: Can I add a PARMLIB DDname to the ATAM started task JCL to indicate which library I want it to look in for the member?

A: No, ATAM uses Logical Parmlib Support to determine the system PARMLIB concatenation that was specified for your system during the IPL. To identify your system PARMLIB concatenation, issue the following console command:

D PARMLIB

An example of the response to the "D PARMLIB" command is shown below:

```
IEE251I 11.38.04 PARMLIB DISPLAY 645
PARMLIB DATA SETS SPECIFIED AT IPL
ENTRY FLAGS VOLUME DATA SET
              OS280T SYS1.ADCD08.PARMLIB
  1
         S
  2
         S
              OS39M1 SYS1.PARMLIB
```

One of the PARMLIB data sets listed in the example above must contain the member that was specified in the "ATAM Parameter Member" field (option S.1 from the ATAM main menu). For example, if you typed ATAM001 in the "ATAM Parameter Member" field then member ATAM001 must exist in one of the libraries listed in the output from the "D PARMLIB" command.

Q: If I change the member name in the "ATAM Parameter Member" field (option S.1 from the ATAM main menu), do I have to recycle the ATAM started task?

A: Yes, ATAM only searches for and executes the PARMLIB member contents at product initialization.

# Appendix C. VTS load balancing exit

When using z/OS to share two or more DFSMS-managed Virtual Tape Servers (VTS), a problem occurs when identifying which VTS library in the concatenation is specified as the STORGRP. The IBM Allocation Recovery exit, IEF\_ALLC\_OFFLN, only sees the units of the last library used, not the units of the other VTS libraries. This, in turn, causes Automated Tape Allocation Manager (ATAM) to see only the units from the last library.

With ATAM's VTS load balancing feature, all of the VTS libraries are used, not just the last library. This is accomplished through ATAM's STORCLAS ACS exit that uses a unique storage class name for each VTS library. This exit works in conjunction with your DFSMS STORCLAS and STORGRP ACS routines so that only one library name will be passed to MVS Allocation for a unit assignment. This library assignment will be based on the criteria for VTS load balancing in ATAM's STORCLAS ACS exit routine.

# Modifying storage class and group names

To implement VTS load balancing, you need to make changes to the DFSMS STORCLAS and STORGRP ACS routines, then update the ATAM STORCLAS exit with the new storage classes. Follow the steps below:

- 1. Using DFSMS, define and activate storage class names. You need to define:
  - a. A "generic" storage class name that can be used for any VTS library, such as SCVTS.
  - b. Specific storage class names for each VTS library, such as SCVTS1 for library 1, SCVTS2 for library 2, etc.
- 2. Update the DFSMS **STORCLAS** ACS routine with these new storage class names. Assign each name using the &STORCLAS variable, such as:

```
&STORCLAS = 'SCVTS' (any VTS library)
&STORCLAS = 'SCVTS1' (VTS library 1)
&STORCLAS = 'SCVTS2' (VTS library 2)
```

- 3. Update the DFSMS **STORGRP** ACS routine so it can test for the ATAM-redirected assignment of the &STORCLAS variable. Perform the following steps to modify the DFSMS STORGRP ACS routine:
  - a. Update the &STORCLAS variable with the new storage class names, such as &STORCLAS = 'SCVTS'.
  - b. Update the &STORGRP variable with the storage group that represents the VTS library you want to associate with each storage class. For example, if storage group SGLIB2 (VTS library 2) should be associated with storage class SCVTS2, then the variables would look like this:

```
&STORCLAS='SCVTS2'
&STORGRP='SGLIB2' /*Storage group representing library 2
```

The screen below provides an example of how the STORGRP ACS routine may look when you have updated it with new storage classes and group assignments for three VTS libraries.

© Copyright IBM Corp. 2001 41

```
WHEN (&STORCLAS='SCVTS1') /*ATAM redirected to Library 1*/
 SET &STORGRP='SGLIB1'
EXIT
END
WHEN (&STORCLAS='SCVTS2') /*ATAM redirected to Library 2*/
 SET &STORGRP='SGLIB2'
EXIT
END
WHEN &STORCLAS='SCVTS3') /*ATAM redirected to Library 3*/
 SET &STORGRP='SGLIB3'
EXIT
END
WHEN (&STORCLAS='SCVTS') /*ATAM not active, use any VTS*/
 SET &STORGRP='SGLIB1', 'SGLIB2', 'SGLIB3'
 EXIT
END
```

4. Next, update the ATAM member, ATH#VTSO, in the highlevel. SAMPLIB library to include the new storage classes. This is the ATAM STORCLAS exit that will perform the VTS load balancing.

**Note:** An example of the highlevel qualifier for ATAM is ATH. PRD0110, but the HLQ is based on how the ATAM product libraries were named at your site.

The instructions for modifying the JCL in ATH#VTSO are listed in the member. A part of the code described in this member is shown below for your reference:

```
00850001
* CHANGE THE VALUE "SCVTS" TO MATCH YOUR INSTALLATION'S STORCLAS*
                                                                         00860001
* NAME FOR THE STORCLAS THAT TELLS SMS TO SELECT ANY VTS.
                                                                         00870001
                                                                         00880001
                                                                         00890001
VTSB CLAS
                   DC AL2(VTSB_CLAS_NAME#)
                                                                         00900001
                 DC C'SCVTS'
VTSB CLAS NAME
                                        DO NOT EXCEED 8 CHARACTERS
                                                                         00910001
VTSB_CLAS_NAME#
                  EQU *-VTSB CLAS NAME
                                                                         00920001
                   DS (8-VTSB CLAS NAME#)C
                                                                         00930001
                                                                         00940001
* VTS STORCLAS LIBRARY DEFINITION SECTION.
                                                                         00950001
* ADD YOUR STORCLAS DEFINITIONS TO MATCH THE STORCLAS THAT MATCH*
                                                                         00960001
* EACH LIBRARY.
                                                                         00970001
                                                                         00980001
                                                                         00990001
                    <= CHANGE TO MATCH TOTAL NUMBER IN TABLE 01000001
VTSB SC# EQU 3
                                   START ON FULL WORD BDY
VTSB_LIBRARIES DS OF
                                                                         01010001
VTSB_SC1 DC AL2(VTSB_SC1#)
VTSB_SC1_NAME DC C'SCVTS1'
                                                                         01020001
                                          STORCLAS FOR VTS 1
                                                                         01030001
VTSB_SC1# EQU *-VTSB_SC1_NAME
                                                                         01040001
              DS (8-VTSB_SC1#)C
                                                                         01050001
                                                                         01060001
VTSB_SC2 DC AL2(VTSB_SC2#)
VTSB_SC2_NAME DC C'SCVTS2'
                                                                         01070001
                                          STORCLAS FOR VTS 2
                                                                         01080001
VTSB_SC2# EQU *-VTSB_SC2_NAME
                                                                         01090001
               DS (8-VTSB SC2#)C
                                                                         01100001
                                                                         01110001
VTSB SC3
               DC AL2(VTSB SC3#)
                                                                         01120001
VTSB SC3 NAME DC C'SCVTS3
                                          STORCLAS FOR VTS 3
                                                                         01130001
VTSB_SC3# EQU *-VTSB_SC3_NAME
                                                                         01140001
               DS (8-VTS\overline{B}_SC3\#)C
                                                                         01150001
                                                                         01160001
```

- The lines in italics in the example show where the storage class name is added to the JCL in ATH#VTSO.
- When you are done adding the new storage classes to the ATH#VTSO member of highlevel. SAMPLIB, assemble and link this JCL, following the instructions in the member.
- 6. Stop and restart the ATAM started task to recycle the product.

ATAM is now ready to perform VTS load balancing. In actual use, the ATAM exit is run before the DFSMS STORGRP ACS routine to ensure the new storage classes are passed to the STORGRP ACS routine. This allows the STORGRP ACS routine to assign the appropriate library to ensure that all VTS libraries are used.

## **Disabling VTS load balancing**

If you decide you do not want to use VTS load balancing, you can disable ATAM's STORCLAS exit by doing the following:

1. Delete member ATH#VTSO from the highlevel.LOADLIB library, which is in the ATAM started task STEPLIB.

Note: The high level qualifier (HLQ) may be ATH. PRD0110 or another HLQ assigned by your system administrator when ATAM was installed.

2. Stop and restart the ATAM started task to recycle the product.

These instructions are also listed in the ATH#VTSO member for your reference.

# **Appendix D. Volser-to-Unit Preferencing Exit**

ATAM allows you to restrict the selection of available tape units by specific criteria. Now you can restrict one or more series of VOLSER ID's to a specific set of tape units. For example, if tape VOLSERS 005000 through 009999 are physically located at a remote data center, you can tell ATAM to direct mount requests to the tape device addresses at that data center. This is one example of *volser-to-unit preferencing*.

## **Modify ATH#VALD**

To use volser-to-unit preferencing, you must modify a model ATAM exit, ATH#VALD, in the <code>highlevel.SAMPLIB</code> library, where <code>highlevel</code> is the highlevel qualifier assigned to the ATAM product libraries by your system administrator. The ATH#VALD member contains instructions on how to modify the member to specify criteria for volser-to-unit preferencing.

## **Assemble and link ATH#VALD**

When you have modified the ATH#VALD member, you must assemble and link edit the module into your <code>highlevel.LOADLIB</code> library, where <code>highlevel</code> is the highlevel qualifier assigned to the ATAM product libraries by your system administrator.

Another member, \$ASMVALD, in the *highlevel*. SAMPLIB library, contains the JCL to perform the assemble and link edit processes. Refer to \$ASMVALD for instructions on assembling and linking the ATH#VALD member so volser-to-unit preferencing is used whenever ATAM is run.

**Note:** An ATH#VALD module must be present in the ATAM LOADLIB for volser-to-unit preferencing to work. If you do not want to use this feature, you do not need to put ATH#VALD in the ATAM load library.

## **Enabling ATH#VALD for use**

When you first implement ATH#VALD exit, or whenever you change the exit you already have in place, you must perform the following steps:

- 1. Stop the ATAM started task.
- 2. Assemble and link edit your customized ATH#VALD load module into the ATAM load library.
- 3. Start the ATAM started task.

# **Disabling ATH#VALD**

If you decide not to use volser-to-unit preferencing, you can disable this feature by doing the following:

- 1. Stop the ATAM started task.
- 2. Delete the ATH#VALD load module from the ATAM load library.
- 3. Restart the ATAM started task.

© Copyright IBM Corp. 2001 45

# **Appendix E. Error Messages from ISPF**

The error messages in this appendix are based on issues with ISPF or with entries made on ATAM's screens. For easier reading, "Automated Tape Allocation Manager" is referred to as "ATAM" in this appendix. All messages generated by ATAM have a severity code printed as the last character of the message ID. The severity codes are described in the following table:

| Severity Code | Description                                                                                            |
|---------------|----------------------------------------------------------------------------------------------------|
| Ι             | Information only. No user action required.                                                             |
| W             | Warning message. Results may not be as expected.                                                       |
| Е             | Error message. Some may be user-correctable. Read the User Response to determine the course of action. |

## ATH001I COPYRIGHT SCREEN

**Explanation:** This screen lists the copyright information for this product.

**User Response:** No action required.

## ATH002E INVALID SELECTION

**Explanation:** You have typed an invalid selection in the Option line.

**User Response:** Type a valid option from the choices listed on this screen, or type X to Exit.

### ATH030E INVALID SELECTION

**Explanation:** You have typed an invalid selection in the line command (Cmd) column.

**User Response:** Type A in the line command (Cmd) column to select Allocation Activity or type X in the Option line to Exit.

## ATH031E TRUNCATION ERROR

**Explanation:** An internal error occurred while attempting to display the Current Status panel.

**User Response:** Contact IBM customer support to report the problem.

## ATH032E SEVERE ERROR

**Explanation:** An internal error occurred while attempting to display the current status panel.

**User Response:** Contact IBM customer support to report the problem.

### ATH033E UNEXPECTED RC

**Explanation:** An internal error occurred, indicated by the return code (RC), while attempting to display the Current Status panel.

**User Response:** Contact IBM customer support to report the problem.

## ATH034E INVALID SELECTION

**Explanation:** You have typed an invalid selection in the Option line.

**User Response:** Type a valid entry based on the menu options for this screen.

### ATH612E INVALID MODE

**Explanation:** You have entered an invalid value for the mode.

**User Response:** Type 1 for Active or 2 for Passive mode.

## ATH617I INVALID VALUE

**Explanation:** The value you typed is not valid for this field because the value is either non-numeric or out of range.

**User Response:** Type a value that is numeric and within the acceptable range for this field.

© Copyright IBM Corp. 2001 47

## ATH901E DATASET NOT FOUND

**Explanation:** The Rocket Software default load library could not be located.

**User Response:** Ensure that the load library name is correct

## ATH902E NO MVS SYSTEM NAME

**Explanation:** An MVS system ID must be typed for processing.

**User Response:** Type an MVS system name.

## ATH904E VSAM OPEN ERROR

**Explanation:** The specified data set could not be opened for I/O.

**User Response:** There may be related WTOR messages that were also issued as a result of this error. Attempt to determine the cause of the error from these other messages. If the problem persists, contact IBM customer support.

### ATH905E VSAM READ ERROR

**Explanation:** An unexpected return code from VSAM was encountered while doing a read of the control file.

**User Response:** There may be related WTOR messages that were also issued as a result of this error. Attempt to determine the cause of the error from these other messages. If the problem persists, contact IBM customer support.

## ATH906I RECORD UPDATED

**Explanation:** An updated record was successfully written to the control file.

**User Response:** None required.

### ATH907E ERROR IN VSAM UPDATE

**Explanation:** An unexpected return code from VSAM was encountered while doing an update operation of the control file.

**User Response:** There may be related WTOR messages that were also issued as a result of this error. Attempt to determine the cause of the error from these other messages. If the problem persists, contact IBM customer support.

## ATH908I RECORD ADDED

**Explanation:** A new record was successfully written to the control file.

**User Response:** None required.

## ATH909E INVALID VALUE

**Explanation:** You have typed an invalid value where ATAM expects a 1 or 2.

**User Response:** Type 1 or 2 and press Enter.

### ATH910E ERROR IN VSAM ADD

**Explanation:** An unexpected return code from VSAM was encountered while doing an add operation to a control file.

**User Response:** There may be related WTOR messages that were also issued as a result of this error. Attempt to determine the cause of the error from these other messages. If the problem persists, contact IBM customer support.

### ATH911E NO FIND STRING SPECIFIED

**Explanation:** The (F)IND command was entered, but no parameters were specified.

**User Response:** Type a string after you type F or FIND.

### ATH912I FIND STRING NOT FOUND

**Explanation:** The string you typed after the (F)IND command could not be found.

**User Response:** No action required.

# ATH913E INVALID PRIMARY COMMAND ENTERED

**Explanation:** You typed an unknown primary command.

**User Response:** Type a different, valid command.

## ATH914E UNKNOWN COLUMN ENTERED

**Explanation:** You typed the name of an unknown column when using the SORT command.

**User Response:** Type the name of a column that exists on this screen after the SORT command.

## ATH915E COLUMN UNSORTABLE

**Explanation:** The SORT command is not supported for this column.

**User Response:** Type a different column name after the SORT command.

## ATH916E COLUMN NOT SPECIFIED

**Explanation:** SORT column not entered. Column name or number must be specified.

**User Response:** Type a column name or number after the SORT command so it knows which column to sort.

**User Response:** Please verify that you entered the proper dataset name and that the data set exists.

#### ATH940E DATASET NOT FOUND

**Explanation:** The specified data set could not be located.

# Appendix F. Error Messages from the ATAM Started Task

All messages generated by the Automated Tape Allocation Manager (ATAM) started task are listed in this appendix. A description of each message and suggestions on how you can resolve the problem are provided, where possible. For easier reading, "Automated Tape Allocation Manager" is referred to as "ATAM" in this chapter.

All messages have a severity code printed as the last character of the message ID. The severity codes are described in the following table:

| Severity Code | Description                                                                                            |
|---------------|----------------------------------------------------------------------------------------------------|
| Ι             | Information only. No user action required.                                                             |
| W             | Warning message. Results may not be as expected.                                                       |
| Е             | Error message. Some may be user-correctable. Read the User Response to determine the course of action. |
| D             | Operator intervention required.                                                                        |

# ATH001I ATAM - ACTIVE MODE - VERSION X.X.XX

**Explanation:** This message lists the version of ATAM you are using. It also indicates that ATAM has been started in the active processing mode.

**User Response:** None required.

### ATH002I ATAM - PASSIVE MODE -VERSION X.X.XX

**Explanation:** This message lists the version of ATAM you are using. It also indicates that ATAM has been started in the passive processing mode.

User Response: None required.

# ATH003W ATAM DETECTED ANOTHER ACTIVE ATAM ADDRESS-SPACE, TERMINATING THIS TASK

**Explanation:** The ATAM started task found another active ATAM started task. The started task will terminate after this message is displayed.

**User Response:** Either use the existing ATAM started task or stop the existing started task and restart ATAM.

# ATH004I ATAM MUST BE EXECUTED AS A STARTED TASK

**Explanation:** The only way to run ATAM is by using a started task.

**User Response:** Verify the name of the started task for ATAM (ATH was used in the sample JCL for the started task) and try executing the started task, such as S ATH.

# ATH005I ATAM INITIALIZATION COMPLETE

**Explanation:** This message informs you that the initialization process for ATAM is done.

User Response: None required.

# ATH006I CONFIGURATION CHANGE DETECTED

**Explanation:** This message is displayed if a dynamic I/O configuration change is detected by ATAM.

**User Response:** None required.

# ATH007I ATAM RE-INITIALIZATION COMPLETE

**Explanation:** The re-initialization process is done.

**User Response:** None required.

## ATH008I NO TAPE UNITS DETECTED, ATAM TERMINATING

**Explanation:** No selectable tape units were discovered on the MVS image. ATAM will terminate after this message is displayed.

**User Response:** None required.

© Copyright IBM Corp. 2001 51

### ATH009I ATAM TERMINATION **REQUESTED**

Explanation: A normal shutdown of the ATAM started task has begun.

User Response: None required.

### ATH010I ATAM TABLE BUILD LIMIT **EXCEEDED, ATAM TERMINATING**

**Explanation:** The number of dynamic I/O configuration changes has exceeded the threshold established for ATAM. The ATAM started task will terminate after this message is displayed.

**User Response:** Please verify that the value for the Reconfiguration Termination Limit in the ATAM configuration is correct, and then restart the ATAM started task.

### ATH011I **ATAM WAITING 15 SECONDS BEFORE TERMINATING**

**Explanation:** This is for your information.

User Response: None required.

### MULTIPLE EXIT ROUTINES ATH012E **DETECTED, RESULTS MAY BE UNPREDICTABLE**

**Explanation:** ATAM detected multiple copies of its allocation module. This is an error. ATAM will generate a diagnostic dump and then terminate.

**User Response:** Please contact IBM Customer Support.

### ATH013E **EXIT ATAM VERSION INCOMPATIBILITY ERROR, ATM** TERMINATING WITH A DIAGNOSTIC DUMP

**Explanation:** A mixture of ATAM releases and/or maintenance was detected while the ATAM started task was attempting to start. A diagnostic dump will be generated, and the started task will terminate.

**User Response:** Please verify that all installation or maintenance procedures completed successfully.

#### ATH014I xx,xxx TAPES DETECTED

**Explanation:** The xx,xxx refers to the number of tapes discovered on the MVS image.

User Response: None required.

### ATH020E **ERROR PROCESSING WTOR** MESSAGE xxxxxxxxxxx

**Explanation:** The xxxxxxxxxxx refers to the ID of the message that could not be processed.

**User Response:** Verify that the W operator command or PARMLIB command was specified correctly.

### ATH021E INVALID WTOR MESSAGE FLAG **COMBINATION DETECTED**

Explanation: An unexpected error occurred while trying to process a WTOR message.

**User Response:** ATAM will attempt to recover from this error. If this message is received repeatedly, please contact IBM Customer Support for additional diagnostic information.

### ATH022E **BAD RETURN CODE FROM** EDTINFO, WTOR PROCESSING **SUSPENDED**

Explanation: An error occurred while attempting to access the table of eligible devices.

**User Response:** ATAM will attempt to recover from this error. If this message is received repeatedly, please contact IBM Customer Support for additional diagnostic information.

### ATH023E ATAM LOGIC ERROR, DYNAMIC IODF UPDATE SUSPECTED

**Explanation:** ATAM was unable to locate a device. The most likely cause is a dynamic change to the I/O configuration.

**User Response:** ATAM will attempt to recover from this error. If the message continues to display, please recycle the ATAM started task. If this fails to cure the problem, please contact IBM Customer Support for additional diagnostic information.

### ATAM RETURNED NON-TAPE ATH024E **DEVICE OR AN INTERNAL LOGIC ERROR HAS OCCURRED**

**Explanation:** The requested device was not a tape unit.

User Response: Please recycle the ATAM started task. If this fails to cure the problem, please contact IBM Customer Support for additional diagnostic information.

### ATH031W NO BASE CONFIGURATION FOUND, USING DEFAULTS

**Explanation:** You have not entered parameters for this MVS image, so ATAM is using default values for the parameters.

User Response: Select option S, Setup and Configuration, on the ATAM Main Menu to enter parameters for each MVS image on which you want to run ATAM.

#### ATH032I BASE CONFIGURATION LOADED

**Explanation:** ATAM is using the parameters you entered through the Setup and Configuration option.

**User Response:** None required.

#### ATH033I PASSIVE MODE SELECTED

**Explanation:** You selected passive mode, which tells ATAM to continually check for drives that are not being used and return them to "free" status (selectable and unallocated). In passive mode, ATAM will not attempt to vary a tape unit online.

**User Response:** None required.

#### ATH034I ACTIVE MODE SELECTED

**Explanation:** You selected active mode, which tells ATAM to automatically vary tape drives online in response to demands for tape drive units.

**User Response:** None required.

#### ATH040W UNKNOWN COMMAND: xxxxxx

**Explanation:** You entered a command that ATAM does not recognize.

**User Response:** Check the syntax and spelling of this command or type a different command.

## ATH041I TAPE LIST: xabc y xbcd y xcde y xdef

**Explanation:** This message displays a list of tapes where xabc refers to the tape unit ID and y is one of the following values:

- ? = Not validated
- x = Excluded
- S = Selectable
- P = Pending offline
- O = Online
- A = Allocated

**User Response:** None required.

#### ATH042W UNIT xxxx UNKNOWN.

**Explanation:** The xxxx refers to the invalid tape unit ID. The specified unit is not known to ATAM.

**User Response:** Use a valid tape unit ID.

### ATH043W **INVALID RANGE SPECIFIED,** ADDRESSES DECREASING.

**Explanation:** One or both of the values you specified for the range are not valid.

**User Response:** Change one or both of the values you typed for the range.

### ATH044I NO TAPE UNITS DEFINED AS **SELECTABLE**

**Explanation:** None of the tape units defined for this MVS image are available for use.

**User Response:** Contact your systems programmer to define one or tape units as selectable by this MVS image.

### ATH045I TIMES: T1=mmm T2=nnn, T3=000, T4=ppp.

**Explanation:** This message tells you the values that are currently set for your tuning parameters. T1 refers to the first tuning parameter, T2 the second parameter, and so on. All of the values are numeric.

- T1=mmm. The Office Unit Polling Interval is set for mmm seconds.
- T2 = nnn. The Online Unit Polling Interval is set to nnn seconds.
- T3 = 000. The Offline Unit Iteration Count is set to ooo iterations.
- T4 = ppp. The Reconfiguration Termination Limit is set to ppp dynamic changes.

**User Response:** None required. For more information on the tuning parameters, refer to "ATAM configuration parameters" on page 12.

### ATH045I TIMES: T5=mmm T6=nnn, T7=000, T8=ppp.

**Explanation:** This message tells you the values that are currently set for your tuning parameters. T5 refers to the fifth tuning parameter, T6 the sixth parameter, and so on. All of the values are numeric.

- T5 = mmm. The Vary Online Wait Time is set for mmm seconds.
- T6 = nnn. The Vary Online Maximum Attempts is set to nnn attempts.
- T7 and T8 are currently not defined and are reserved for future use.

**User Response:** None required. For more information on the tuning parameters, refer to "ATAM configuration parameters" on page 12.

#### ATH046W **INVALID SYNTAX: xxxxxx**

**Explanation:** The command contained invalid syntax.

**User Response:** Re-enter the command using valid

syntax.

ATH047E MEMBER ATPARMxx NOT FOUND IN PARMLIB.

**Explanation:** The default parmlib member was not found in the current PARMLIB concatenation. ATPARMxx is the name of the default parmlib member for ATAM, where xx is the major version release number for this version of ATAM, such as 02.

**User Response:** None required.

ATH048I PARMLIB MEMBER xxxxxxxx COMMAND IS yyyyyy

**Explanation:** The xxxxxxxx refers to the name of the PARMLIB member, and yyyyyy is the specific command.

User Response: None required.

ATH049W CANNOT SPECIFY A M=XX
COMMAND FROM WITHIN A
PARMLIB MEMBER

**Explanation:** You placed the M=xx command in the PARMLIB member for ATAM, but this command can only be used as a console command.

**User Response:** Remove the M=xx command from the

PARMLIB member for ATAM.

ATH050I DIAGNOSTIC MESSAGES ARE BEING SUPPRESSED.

**Explanation:** This is an informational message.

**User Response:** None required.

ATH050I DIAGNOSTIC MESSAGES ARE BEING GENERATED.

**Explanation:** This is an informational message.

User Response: None required.

ATH051I WTOR MSGID xxxxxxxxxx HAS REPLY yyyyyyyyyy AND OFFSET nnn

1111

**Explanation:** The xxxxxxxxxx refers to the message ID, the yyyyyyyyyy indicates the type of reply for this message, and OFFSET nnn refers to the exact location from the start of the message, denoted by msgid, where ATAM can find the tape unit ID.

**User Response:** None required.

ATH052W WTOR ENTRIES FOR
ALLOCATION TYPE MESSAGES
CANNOT BE UPDATED

**Explanation:** You cannot modify the established response to the selected message.

**User Response:** Do not attempt to modify the established response for this message.

ATH058W WTOR MSGID xxxxxxxxxx NOT DEFINED

**Explanation:** The specified WTOR message is not

defined to ATAM.

**User Response:** None required.

ATH059I UNIT xxxx SELECT=x, REASON=xxxx

**Explanation:** The xxxx refers to the tape unit ID, the x after SELECT represents either Y o r N, and the xxxx after REASON indicates why the unit was/was not selected.

**User Response:** No user action required.

ATH080I ATAM BLOCK DELETED

**Explanation:** This is an informational message.

**User Response:** None required.

ATH081I ATAM BLOCK CHAINED FROM SSCT

**Explanation:** This is an informational message.

**User Response:** None required.

ATH082I SELECTABLE FREE ONLINE TAPE DETECTED

**Explanation:** This is an informational message.

**User Response:** None required.

ATH083I VARY OFFLINE ATTEMPTED.

**Explanation:** This is an informational message.

**User Response:** None required.

ATH084I VARY ONLINE OF PENDING OFFLINE UNIT ATTEMPTED.

**Explanation:** This is an informational message.

**User Response:** None required.

### ATH085I **ALLOCATION TYPE MESSAGES DETECTED, NO VARY OFFLINES** WILL BE ATTEMPTED.

Explanation: One or more WTORs requesting allocation of a tape unit have been received, but the request could not be automatically responded to by ATAM. This message will continue to be displayed until a response is provided for all outstanding WTORs. During this time, ATAM will not attempt to vary offline any tape units currently online to the local MVS image. Once all of the WTORs have been cleared, ATAM will return to normal processing.

User Response: Free or add tape units and respond to the WTOR(s).

## ATH090I ESOTERIC xxxxxxxx DETECTED IN WTOR yyyyyyyyyyy FOR REPLY ID

**Explanation:** ATAM found the specified ESOTERIC unit name in the WTOR message it is processing. This message is informational only.

User Response: None required.

### ATH091I UNIT MADE AVAILABLE, AND REPLY ISSUED TO WTOR

**Explanation:** This is an informational message.

User Response: None required.

### ATH092I NO DEVICE AVAILABLE TO SATISFY WTOR REQUEST

Explanation: No tape units matching the required criteria could be located. Automatic allocation failed, and a WTOR is posted requesting operator intervention.

**User Response:** Respond to the WTOR that was issued.

### ATH093I STORAGE OBTAINED FOR **EDTINFO WORKAREA**

**Explanation:** This is an informational message.

**User Response:** None required.

### ATH094I STORAGE RELEASED FOR **EDTINFO WORKAREA**

**Explanation:** This is an informational message.

**User Response:** None required.

### ATH101D JOB xxxxxxx NEEDS A TAPE, REPLY C TO CANCEL, M FOR MANUAL ALLOCATION, W FOR

### WAIT-NO HOLD OR I FOR INFORMATION.

**Explanation:** ATAM automatic allocation failed for the specified job.

**User Response:** Respond to the WTOR in line with your site's requirements.

### ATH102W NO SELECTABLE TAPE UNITS AVAILABLE.

**Explanation:** This is an informational message.

User Response: None required.

### ATH103W UNEXPECTED EXIT LOCATION, ATAM INTERNAL ERROR

**Explanation:** ATAM has detected storage that potentially has been disrupted.

**User Response:** Please contact IBM Customer Support for additional diagnostic assistance.

### ATH104W INVALID DIRECT SSCT ADDRESS, ATAM INTERNAL ERROR

**Explanation:** ATAM has detected storage that potentially has been corrupted.

**User Response:** Please contact IBM Customer Support for additional diagnostic assistance.

### ATH140I JOB xxxxxxxx, STEP yyyyyyy, DDNAME zzzzzzz REQUIRES AT LEAST 1 TAPE UNIT

**Explanation:** The xxxxxxxx refers to the job name, yyyyyyy refers to the specific step in the job, and zzzzzzzz refers to the specific DD line in the step that is requesting one or more tape units.

User Response: None required.

### ACCEPTABLE OFFLINE UNITS ATH141I

**Explanation:** This message appears before a list of offline units.

User Response: None required.

#### ATH142I ACCEPTABLE NON-ACCESSIBLE UNITS ARE:

**Explanation:** This message appears before a list of nonaccessible units.

User Response: None required.

## ATH143I xabc y xbcd y xcde y xdef y

**Explanation:** This is the list of tape units that accompanies another error message. The tape unit IDs are represented by xabc, xbcd, xcde, xdef, and the letter y is one of the following values:

• ? = Not validated

• x = Excluded

• S = Selectable

• P = Pending offline

• O = Online

• A = Allocated

**User Response:** None required.

### ATH190I ATAM - VERSION x.x.xx

**Explanation:** This message lists the version of ATAM

that you are using.

**User Response:** None required.

ATH191I ATAM REQUESTING WAIT + NOHOLD

**Explanation:** This is an informational message.

**User Response:** None required.

ATH192I ATAM REQUESTING DEFAULT PROCESSING

**Explanation:** This is an informational message.

**User Response:** None required.

ATH193I ATAM REQUESTING CHECK OF ONLINE UNIT

**Explanation:** This is an informational message.

**User Response:** None required.

# **Appendix G. Notices**

This information was developed for products and services offered in the U.S.A. IBM may not offer the products, services, or features discussed in this document in other countries. Consult your local IBM representative for information on the products and services currently available in your area. Any reference to an IBM product, program, or service is not intended to state or imply that only that IBM product, program, or service may be used. Any functionally equivalent product, program, or service that does not infringe any IBM intellectual property right may be used instead. However, it is the user's responsibility to evaluate and verify the operation of any non-IBM product, program, or service.

IBM may have patents or pending patent applications covering subject matter described in this document. The furnishing of this document does not give you any license to these patents. You can send license inquiries, in writing, to:

IBM Director of Licensing IBM Corporation North Castle Drive Armonk, NY 10594-1785 U.S.A.

For license inquiries regarding double-byte (DBCS) information, contact the IBM Intellectual Property Department in your country or send inquiries, in writing, to:

IBM World Trade Asia Corporation Licensing 2-31 Roppongi 3-chome, Minato-ku Tokyo 106, Japan

The following paragraph does not apply to the United Kingdom or any other country where such provisions are inconsistent with local law: INTERNATIONAL BUSINESS MACHINES CORPORATION PROVIDES THIS PUBLICATION "AS IS" WITHOUT WARRANTY OF ANY KIND, EITHER EXPRESS OR IMPLIED, INCLUDING, BUT NOT LIMITED TO, THE IMPLIED WARRANTIES OF NON-INFRINGEMENT, MERCHANTABILITY OR FITNESS FOR A PARTICULAR PURPOSE. Some states do not allow disclaimer of express or implied warranties in certain transactions, therefore, this statement may not apply to you.

This information could include technical inaccuracies or typographical errors. Changes are periodically made to the information herein; these changes will be incorporated in new editions of the publication. IBM may make improvements and/or changes in the product(s) and/or the program(s) described in this publication at any time without notice.

Any references in this publication to non-IBM Web sites are provided for convenience only and do not in any manner serve as an endorsement of those Web sites. The materials at those Web sites are not part of the materials for this IBM product and use of those Web sites is as your own risk.

Licensees of this program who want to have information about it for the purpose of enabling: (i) the exchange of information between independently created programs and other programs (including this one) and (ii) the mutual use of the information which has been exchanged, should contact:

IBM Corporation J74/G4 555 Bailey Avenue

© Copyright IBM Corp. 2001 57

P.O. Box 49023 San Jose, CA 95161-9023 U.S.A.

Such information may be available, subject to appropriate terms and conditions, including in some cases, payment of a fee.

The licensed program described in this information and all licensed material available for it are provided by IBM under terms of the IBM Customer Agreement, IBM International Program License Agreement, or any equivalent agreement between us.

Any performance data contained herein was determined in a controlled environment. Therefore, the results obtained in other operating environments may vary significantly. Some measurements may have been made on development-level systems and there is no guarantee that these measurements will be the same on generally available systems. Furthermore, some measurement may have been estimated through extrapolation. Actual results may vary. Users of this document should verify the applicable data for their specific environment.

Information concerning non-IBM products was obtained from the suppliers of those products, their published announcements or other publicly available sources. IBM has not tested those products and cannot confirm the accuracy of performance, compatibility or any other claims related to non-IBM products. Questions on the capabilities of non-IBM products should be addressed to the suppliers of those products.

All statements regarding IBM's future direction or intent are subject to change or withdrawal without notice, and represent goals and objectives only.

All IBM prices shown are IBM's suggested retail prices, are current and are subject to change without notice. Dealer prices may vary.

This information is for planning purposes only. The information herein is subject to change before the products described become available.

This information contains examples of data and reports used in daily business operations. To illustrate them as completely as possible, the examples include the names of individuals, companies, brands, and products. All of these names are fictitious and any similarity to the names and addresses used by an actual business enterprise is entirely coincidental.

## COPYRIGHT LICENSE:

This information contains sample application programs in source language, which illustrates programming techniques on various operating platforms. You may copy, modify, and distribute these sample programs in any form without payment to IBM, for the purposes of developing, using, marketing or distributing application programs conforming to the application programming interface for the operating platform for which the sample programs are written. These examples have not been thoroughly tested under all conditions. IBM, therefore, cannot guarantee or imply reliability, serviceability, or function of these programs.

If you are viewing this information softcopy, the photographs and color illustrations may not appear.

## **Trademarks**

The following terms are trademarks of the IBM Corporation in the United States or other countries or both:

Advanced Peer-to-Peer GDDM Networking IBM MVS/ESA AIX AIX/6000 MVS/XA OfficeVision/VM CICS

CICS/MVS OS/2 CICS/VSE PL/I DATABASE 2 **PROFS** DB2 QMF Distributed Relational SQL/DS

Database Architecture Virtual Machine/Enterprise DRDA Systems Architecture

DXT VM/XA VSE/ESA

Other company, product, and service names, which may be denoted by a double asterisk (\*\*), may be trademarks or service marks of others.

# Index

| Α                                                                                                    | D                                                                                                    | M                                                                                                    |
|----------------------------------------------------------------------------------------------------|----------------------------------------------------------------------------------------------------|----------------------------------------------------------------------------------------------------|
| A line command 17 accessing Automated Tape Allocation Manager 6 ACS vii, 41 Active operational mode 12 Activity Reporting option 23                                                                                                    | dataset name 20, 27, 29, 31, 33 Date field 19, 27, 29, 31, 33 date of initialized started task 17 DDNAME field 20, 27, 29, 31, 33 DEFAULT command 13 default settings 13                                                                                                    | Main Menu 8 message processing 37 microcode level 3 MVS System ID 9 MVS system information 10                                                                                                    |
| Activity Reporting screen 25 All Activity report 26 All Activity screen 26 ALLOCATE event 19, 27, 29, 31, 32 Allocated field 17                                                                                                    | device selection VII DSN field 20, 27, 29, 31, 33 dynamic configuration commands 36 dynamic IOCF reconfigurations 12                                                                                                    | N name of started task 16 name of tape drive 17 Notices 57                                                                                                    |
| Allocation Activity report 30 Allocation Activity screen 19, 30 allocation line command 17 Allocations failures 17 field 17 successful 17 ATAM commands, configuration 36 ATAM Configuration Parameters 12                                                                                                    | ECSA memory conservation 12 Event field 19, 27, 29, 31, 32 ALLOCATE 19, 27, 29, 31, 32 ATAM Start 19, 27, 29, 31, 32 ATAM Term 19, 27, 29, 31, 32 FAIL 19, 27, 29, 31, 32 WAIT 19, 27, 29, 31, 32 EXIT load library 10                                                                                                    | Offline unit polling interval 12 Online field 17 Online unit iteration count 12 Online unit polling interval 12 operational modes     active 11     passive 11                                                                                                    |
| ATAM Configuration screen 11<br>ATAM Parameter Member 10                                                                                                    | F                                                                                                    | P                                                                                                    |
| ATAM parameters 11 ATAM Setup screen 9 ATAM Setup screen 9 ATAM Start event 19, 27, 29, 31, 32 ATAM Term event 19, 27, 29, 31, 32 ATH sample JCL 6 ATH#VALD 45 ATH\$ACTV screen 26 ATH\$FALA screen 32 ATH\$JOBA screen 28 ATH\$MAIN screen 8 ATH\$STAT screen 15 ATH\$UNTA screen 19, 30 ATHCLIST sample JCL 7 ATHCNTFL 4 ATHLOGF sample JCL 5 ATHPARMS data set 6 ATHPNL1 screen 10 ATHPNL2 screen 11 ATHPROC sample JCL 5 authorization 3 microcode level 3  C CLIST 6 ATH sample JCL 6 ATH cample JCL 6 ATHCLIST sample JCL 7 | FAIL event 19, 27, 29, 31, 32 Failed Allocations report 32 Failed Allocations screen 32 failures 17 Forced waits 17  IEF238D 37 IEF433D 37  J JCL ATH 6 ATHCLIST 7 ATHCNTFL 4 ATHLOGF 5 ATHPROC 5 CLISTs 6 started task 5 Job Activity report 28 Job Activity screen 28 Job name field 20, 27, 29, 31, 32 Job step field 20, 27, 29, 31, 32 | parameters 10 ATAM 11 new 13 offline unit polling interval 12 online unit iteration count 12 online unit polling interval 12 reconfiguration termination limit 12 restarting the started task 13 vary online maximum attempts 12 vary online wait time 12 Passive operational mode 12 Pending field 17 preferencing, volser-to-unit 45  R R= command 37 Reconfiguration termination limit field 12 reports 25 all activity 26 allocation activity 30 failed allocations 32 job activity 28 requirements 3 |
| LOGFILE 8 commands, dynamic configuration 36 configuring Automated Tape Allocation Manager 9 Control Dataset Name 9 current status 15 Current Status screen 15                                                                                                    | line command A 17 allocation 17 load balancing vii, 41 load library 10 log file JCL 5 LOGFILE data set 6 LRU vii                                                                                                    | sample JCL ATH 6 ATH CLIST 6, 7 ATHCNTFL 4 ATHLOGF 5 ATHPROC 5 Screens Activity Reporting window 25 all activity 26                                                                                                    |

© Copyright IBM Corp. 2001 61

```
Allocation Activity 19 allocation activity 30
                                                      W
     ATAM Configuration 11
ATAM Setup 9
ATH$ACTV 26
ATH$FALA 32
ATH$DAAD 28
                                                      W= command 37
                                                      WAIT
                                                            event 19, 27, 29, 31, 32
                                                           forced 17
                                                      WTOR rule processing 37
      ATH$MAIN 8
ATH$STAT 15
      ATH$UNTA 19, 30
      ATHPNL1 10
      ATHPNL2 11
      Current Status 15
     Failed Allocations 32 job activity 28
      main menu 8
Update Parameters for MVS
System 10
Selectable field 17
started task 13, 14
      customizing 35
     date initialized 17
JCL 5
     name 16
     new parameters 13 purging 13
     restarting 13
starting 13, 14
status 16
     stopping 13
terminating 12
time initialized 17
starting the started task 13
status
     current 15
started task 16
STORCLAS vii, 41
STORGRP vii, 41
successful allocations field 17
T
tape drive
      allocated 17
     allocations 17 name 17
      online 17
      pending 17
selectable 17
Task started field 17
Time field 19, 27, 29, 31, 33
time of initialized started task 17
U
Unit field 19, 27, 29, 31, 33
Units
      allocated 17
     discovered 17 name 17
     online 17
     pending 17
selectable 17
Update Parameters for MVS System
           screen 10
V
Vary online maximum attempts 12
Vary online wait time 12
volser-to-unit preferencing 45
```

VTS vii, 41

# Readers' Comments—We'd Like to Hear from You

Automated Tape Allocation Manager for z/OS and OS/390 User's Guide Version 1 Release 1

Publication No. SC27-1610-03

| Overall, how satisfied a                                                                  | re vou with the in | ıformation in th | nis book? |                    |                      |
|-------------------------------------------------------------------------------------------|--------------------|------------------|-----------|--------------------|----------------------|
|                                                                                           | Very Satisfied     | Satisfied        | Neutral   | Dissatisfied       | Very<br>Dissatisfied |
| Overall satisfaction                                                                      |                    |                  |           |                    | Dissatisfied         |
| How satisfied are you th                                                                  | at the information | n in this book i | s:        |                    |                      |
|                                                                                           | Very Satisfied     | Satisfied        | Neutral   | Dissatisfied       | Very<br>Dissatisfied |
| Accurate Complete Easy to find Easy to understand Well organized Applicable to your tasks | 0000               | 00000            | 00000     |                    |                      |
| Please tell us how we ca                                                                  | n improve this bo  | ook:             |           |                    |                      |
|                                                                                           |                    |                  |           |                    |                      |
| Thank you for your response                                                               | onse. May we cont  | act you? 🔲 Y     | es 🖫 No   |                    |                      |
| When you send comment way it believes appropria                                           |                    |                  |           | or distribute your | comments in any      |
| Name                                                                                      |                    | A                | Address   |                    |                      |
| Company or Organization                                                                   | n                  |                  |           |                    |                      |
| Phone No.                                                                                 |                    |                  |           |                    |                      |

Fold and Tape

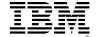

Fold and Tape

NO POSTAGE NECESSARY IF MAILED IN THE UNITED STATES **BUSINESS REPLY MAIL** FIRST-CLASS MAIL PERMIT NO. 40 ARMONK, NEW YORK POSTAGE WILL BE PAID BY ADDRESSEE International Business Machines Corporation Department HHX/H3 PO BOX 49023 SAN JOSE CA U. S. A. 95161-9023 11.1...1.1....11.11.....111.1...11.....1...11...11...11 Fold and Tape Fold and Tape

Please do not staple

Please do not staple

# IBM

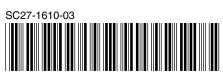

# IBM